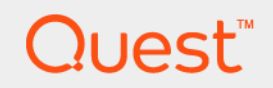

# Foglight<sup>™</sup> for Capacity Management 5.6.15.4 **User Guide**

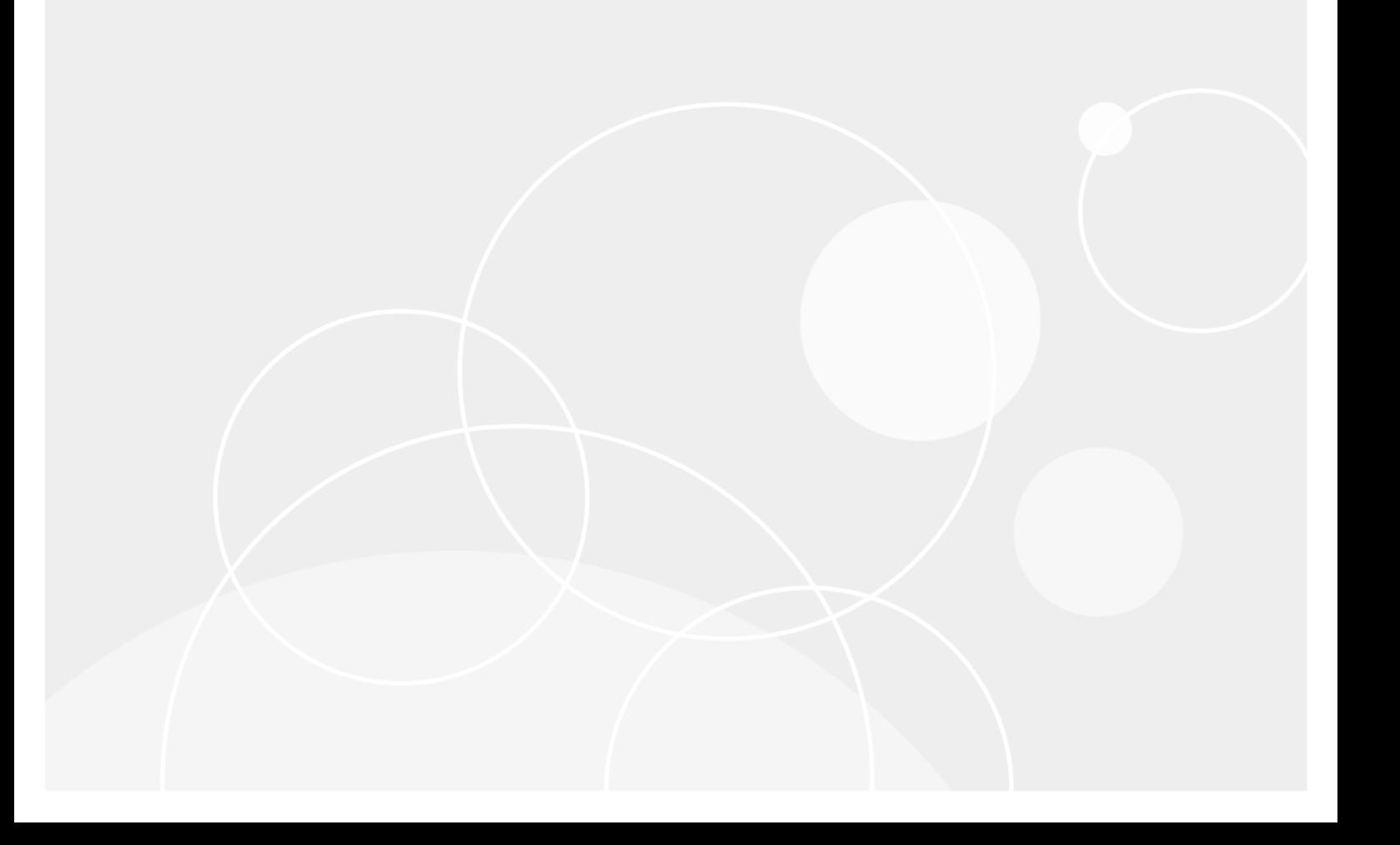

#### **© 2017 Quest Software Inc.**

#### **ALL RIGHTS RESERVED.**

This guide contains proprietary information protected by copyright. The software described in this guide is furnished under a software license or nondisclosure agreement. This software may be used or copied only in accordance with the terms of the applicable agreement. No part of this guide may be reproduced or transmitted in any form or by any means, electronic or mechanical, including photocopying and recording for any purpose other than the purchaser's personal use without the written permission of Quest Software Inc.

The information in this document is provided in connection with Quest Software products. No license, express or implied, by estoppel or otherwise, to any intellectual property right is granted by this document or in connection with the sale of Quest<br>Software products. EXCEPT AS SET FORTH IN THE TERMS AND CONDITIONS AS SPECIFIED IN THE LICENSE<br>A EXPRESS, IMPLIED OR STATUTORY WARRANTY RELATING TO ITS PRODUCTS INCLUDING, BUT NOT LIMITED TO, THE<br>IMPLIED WARRANTY OF MERCHANTABILITY, FITNESS FOR A PARTICULAR PURPOSE, OR NON-INFRINGEMENT. IN NO<br>EVENT SHALL QUEST SOFTWAR INCIDENTAL DAMAGES (INCLUDING, WITHOUT LIMITATION, DAMAGES FOR LOSS OF PROFITS, BUSINESS<br>INTERRUPTION OR LOSS OF INFORMATION) ARISING OUT OF THE USE OR INABILITY TO USE THIS DOCUMENT, EVEN IF QUEST SOFTWARE HAS BEEN ADVISED OF THE POSSIBILITY OF SUCH DAMAGES. Quest Software makes no representations or warranties with respect to the accuracy or completeness of the contents of this document and reserves the right to make changes to specifications and product descriptions at any time without notice. Quest Software does not make any commitment to update the information contained in this document.

If you have any questions regarding your potential use of this material, contact:

Quest Software Inc. Attn: LEGAL Dept. 4 Polaris Way Aliso Viejo, CA 92656

Refer to our website [\(https://www.quest.com](https://www.quest.com)) for regional and international office information.

#### **Patents**

Quest Software is proud of our advanced technology. Patents and pending patents may apply to this product. For the most current information about applicable patents for this product, please visit our website at [https://www.quest.com/legal.](https://www.quest.com/legal)

#### **Trademarks**

Quest, the Quest logo, and Join the Innovation are trademarks and registered trademarks of Quest Software Inc. For a complete list of Quest marks, visit <https://www.quest.com/legal/trademark-information.aspx>. "Apache HTTP Server", Apache, "Apache<br>Tomcat" and "Tomcat" are trademarks of the Apache Software Foundation. Google is a registered tradema Android, Chrome, Google Play, and Nexus are trademarks of Google Inc. Red Hat, JBoss, the JBoss logo, and Red Hat Enterprise Linux are registered trademarks of Red Hat, Inc. in the U.S. and other countries. CentOS is a trademark of Red Hat, Inc. in the U.S. and other countries. Fedora and the Infinity design logo are trademarks of Red Hat, Inc. Microsoft, .NET, Active Directory, Internet Explorer, Hyper-V, Office 365, SharePoint, Silverlight, SQL Server, Visual Basic, Windows, Windows Vista and Windows Server are either registered trademarks or trademarks of Microsoft Corporation in the United States and/or other countries. AIX, IBM, PowerPC, PowerVM, and WebSphere are trademarks of International Business Machines Corporation, registered in many<br>jurisdictions worldwide. Java, Oracle, Oracle Solaris, PeopleSoft, Siebel, Sun, WebLogic, and ZFS are t trademarks of Oracle and/or its affiliates in the United States and other countries. SPARC is a registered trademark of SPARC<br>International, Inc. in the United States and other countries. Products bearing the SPARC tradema developed by Oracle Corporation. OpenLDAP is a registered trademark of the OpenLDAP Foundation. HP is a registered trademark that belongs to Hewlett-Packard Development Company, L.P. Linux is a registered trademark of Linus Torvalds in the United States, other countries, or both. MySQL is a registered trademark of MySQL AB in the United States, the European Union and other countries. Novell and eDirectory are registered trademarks of Novell, Inc., in the United States and other countries.<br>
VMware, ESX, ESXi, vSphere, vCenter, vMotion, and vCloud Director are registered trademarks o VMware, ESX, ESXi, vSphere, vCenter, vMotion, and vCloud Director are registered trademarks or trademarks of VMware, Inc.<br>in the United States and/or other jurisdictions. Sybase is a registered trademark of Sybase, Inc. Th "Eclipse Foundation Member", "EclipseCon", "Eclipse Summit", "Built on Eclipse", "Eclipse Ready" "Eclipse Incubation", and<br>"Eclipse Proposals" are trademarks of Eclipse Foundation, Inc. IOS is a registered trademark or tra trademarks of Apple Inc., registered in the U.S. and other countries. Ubuntu is a registered trademark of Canonical Ltd. Symantec<br>and Veritas are trademarks or registered trademarks of Symantec Corporation or its affiliate NetScaler, XenApp, and XenDesktop are trademarks of Citrix Systems, Inc. and/or one or more of its subsidiaries, and may be registered in the United States Patent and Trademark Office and in other countries. AlertSite and DéjàClick are either trademarks or registered trademarks of Boca Internet Technologies, Inc. Samsung, Galaxy S, and Galaxy Note are registered trademarks of Samsung Electronics America, Inc. and/or its related entities. MOTOROLA is a registered trademarks of Motorola Trademark<br>Holdings, LLC. The Trademark BlackBerry Bold is owned by Research In Motion Limited and is registered Research In Motion Limited. Ixia and the Ixia four-petal logo are registered trademarks or trademarks of Ixia. Opera, Opera Mini, and the O logo are trademarks of Opera Software ASA. Tevron, the Tevron logo, and CitraTest are registered trademarks of Tevron, LLC. PostgreSQL is a registered trademark of the PostgreSQL Global Development Group. MariaDB is a trademark or registered trademark of MariaDB Corporation Ab in the European Union and United States of America and/or other countries.<br>Vormetric is a registered trademark of Vormetric, Inc. Intel, Itanium, Pentium, and Xeon are tradema the OpenStack Foundation. Amazon Web Services, the "Powered by Amazon Web Services" logo, and "Amazon RDS" are<br>trademarks of Amazon.com, Inc. or its affiliates in the United States and/or other countries. Infobright, Infob Edition and Infobright Enterprise Edition are trademarks of Infobright Inc. POLYCOM®, RealPresence® Collaboration Server, and RMX® are registered trademarks of Polycom, Inc. All other trademarks and registered trademarks are property of their respective

owners.

**Legend**

- **WARNING: A WARNING icon indicates a potential for property damage, personal injury, or death.**  $\mathbf{r}$
- **CAUTION: A CAUTION icon indicates potential damage to hardware or loss of data if instructions are not followed.** Ţ
- **IMPORTANT NOTE**, **NOTE**, **TIP**, **MOBILE**, or **VIDEO:** An information icon indicates supporting information. $\mathbf{i}$

Foglight for Capacity Management User Guide Updated - April 2017 Foglight Version - 5.7.5.8 Cartridge Version - 5.6.15.4

## **Contents**

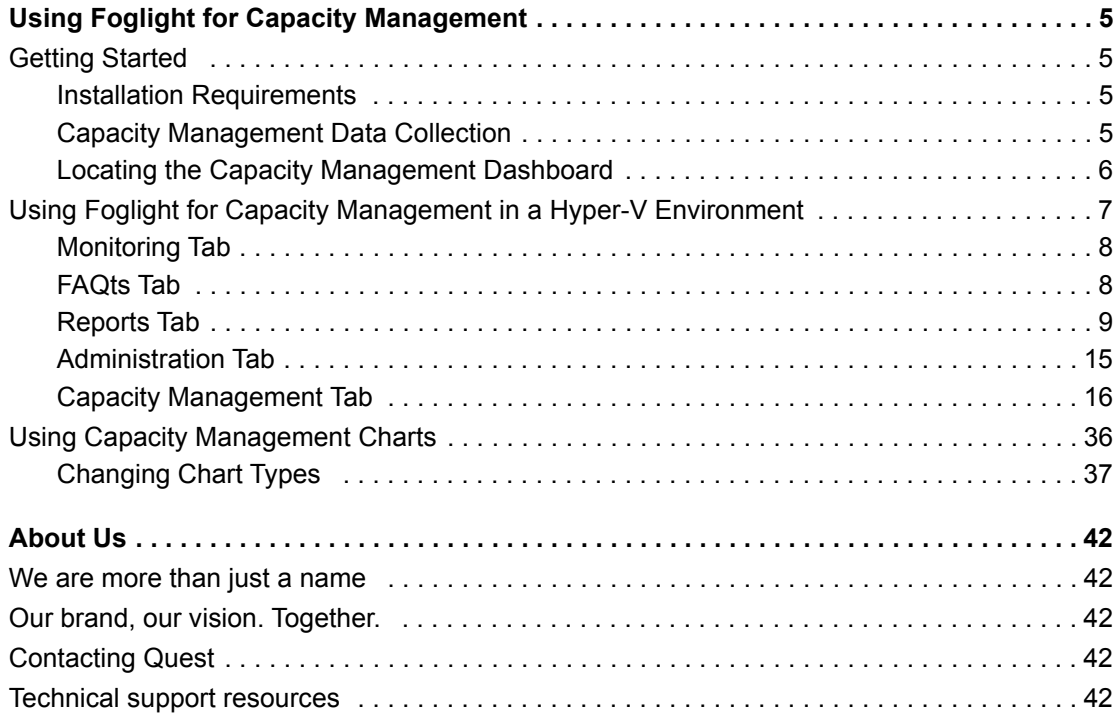

# **Using Foglight for Capacity Management**

<span id="page-4-0"></span>Virtual machines (VMs) are quickly becoming the industry norm in IT infrastructures. IT managers find themselves with hundreds, if not thousands of VMs or physical machine hosts in their infrastructures. VMs can be added quickly, making it necessary to plan for the addition of virtual machines to the physical machines that host them. This can be a challenge for administrators. IT managers lack the required tools to accurately forecast projected CPU, memory, and network consumption, or project storage requirements. Monitoring virtual machine environments with Foglight<sup>™</sup> for Capacity Management simplifies the planning process and allows administrators

**•** [Getting Started](#page-4-1)

**•** [Using Foglight for Capacity Management in a Hyper-V Environment](#page-6-0)

to obtain projected, accurate metrics for virtual or physical machine capacity management.

**•** [Using Capacity Management Charts](#page-35-0)

# <span id="page-4-1"></span>**Getting Started**

The sections following provides details on:

- **•** [Installation Requirements on page 5](#page-4-2)
- **•** [Capacity Management Data Collection on page 5](#page-4-3)
- **•** [Locating the Capacity Management Dashboard on page 6](#page-5-0)

## <span id="page-4-2"></span>**Installation Requirements**

Foglight™ for Capacity Management utilizes data collected by Foglight for Hyper-V. While Foglight for Virtualization, Enterprise Edition comes with Foglight for Capacity Management and Foglight for Hyper-V preinstalled and enabled, a stand-alone Foglight release requires that these components be installed on the Foglight Management Server.

**NOTE:** Foglight™ Capacity Manager replaces the functionality previously offered in Foglight Capacity ÷ Management in the VMware environment. For more information about Foglight Capacity Manager, see the *Foglight Capacity Manager User Guide*.

For more information about installing the Foglight for Capacity Management on the Management Server, see the *Administration and Configuration Help*.

## <span id="page-4-3"></span>**Capacity Management Data Collection**

Any virtual or physical hosts VMware<sup>®</sup> or Hyper-V<sup>®</sup> servers (target machines) being monitored by Foglight™ for Virtualization, Enterprise Edition, automatically display in the Hyper-V Environment dashboard. No further setup is required.

#### **Figure 1. Environment dashboard**

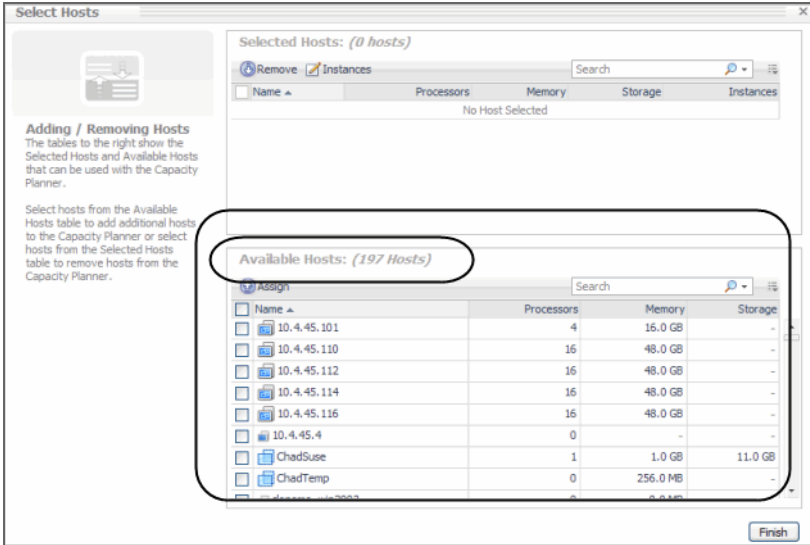

## <span id="page-5-0"></span>**Locating the Capacity Management Dashboard**

After installing Foglight™ for Capacity Management, the **Capacity Management** tab appears in the Hyper-V Environment dashboard.

After installing Foglight™ Capacity Manager, the Capacity Management tab appears in the VMware Environment dashboard. For the information about using Foglight Capacity Manager in a VMware Environment, see the *Foglight Capacity Manager User Guide*.

To access the Capacity Management dashboard:

- 1 Log in to the Foglight browser interface.
- 2 Ensure that the navigation panel is open.

To open the navigation panel, click the right-facing arrow  $\blacktriangleright$  on the left.

3 On the navigation panel, under *Dashboards*, click **VMWare** > **VMware Environment**.

or

On the navigation panel, under *Dashboards*, click **Hyper-V** > **Hyper- V Environment**.

The selected dashboard appears with the **Capacity Management** tab.

#### **Figure 2. Dashboard with Capacity Management tab in Hyper-V**

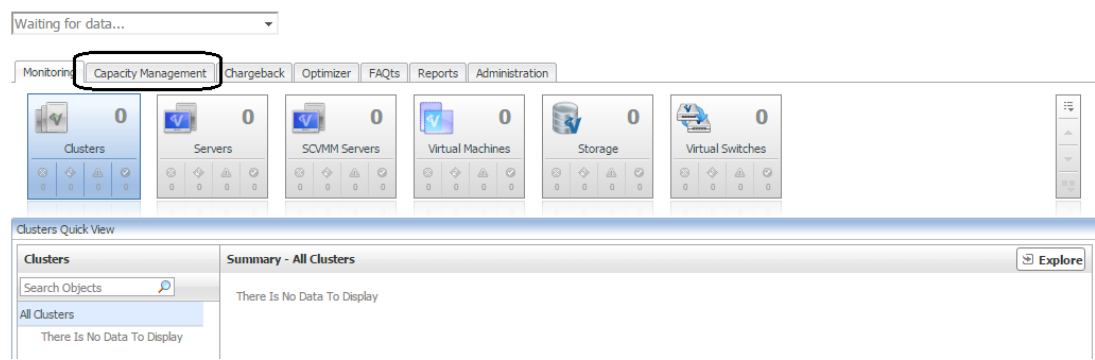

# <span id="page-6-0"></span>**Using Foglight for Capacity Management in a Hyper-V Environment**

Foglight™ for Capacity Management provides a broad platform of tools to project capacity changes to your IT Infrastructure. Using the [Capacity Management Tab](#page-15-0), addition of VMs to servers can easily be projected. Reports can be generated providing details of server capacity limitations.

**Hyper-V Environment** G. Thursday, September 8, 2016 9:30 PM - Now 4 hour Hyper-V Monitoring | Capacity Management | Chargeback | Optimizer | FAQts | Reports | Administration  $\equiv$  $\Rightarrow$  $\mathbf{1}$  $\overline{\mathbf{2}}$  $\mathbf 1$ 23  $\mathbf 1$  $\boldsymbol{6}$  $\mathbb{R}$  $\overline{\bullet}$ Clusters Servers SCVMM Servers Virtual Machines Storage Virtual Switches ø  $\bullet$   $\circ$  $\hat{\mathbf{Q}}$  $\pmb{\phi}$  $\frac{\triangle}{\cdot}$  $\frac{1}{2}$  $\bullet$ Clusters Quick Vie Clusters Summary - All Clusters  $\boxed{\circledcirc}$  Explore Search Objects  $\overline{\mathcal{P}}$ **Top CPU Consumers Top Memory Const Top Network Con Top Disk Consur** All Clusters  $100$ New12R2Cluster ♦ **System**  $18\frac{m}{60}$ lwb/s  $\downarrow_\mathrm{0}$ 22:00 23:00 00:00 01:00 22:00 23:00 00:00 01:00 22:00 23:00 00:00 01:00 22:00 23:00 00:00 01:00 Cluster Utilization  $\star$ Cluster Consumed Rate  $\star$ Cluster Cluster Rate  $\star$ ÷ New12R2Cluster 33.1% New12R2Cluster 21.2 GB New12R2Cluster 63.3 Mb/s New12R2Cluster 1.5 MB/s Alarms  $i -$ Severity Time Alarm Message 9/8/16 4:17 PM Insufficient Cluster Redundancy Resources. CPU Reserve - 100 %; Memory Reserve - 33 %. Cluster New12R2Cluster does not have ♦

**Figure 3. Hyper-V Environment**

The VMware Environment dashboard provides the following tabs:

- **•** [Monitoring Tab on page 8](#page-7-0)
- **•** [FAQts Tab on page 8](#page-7-1)
- **•** [Reports Tab on page 9](#page-8-0)
- **•** [Administration Tab on page 15](#page-14-0)
- **•** Capacity Management
	- **▪** [Capacity and Bottlenecks on page 17](#page-16-0)
- **▪** [Scenario Modeler on page 26](#page-25-0)
- **NOTE:** Any hosts being monitored by Foglight are automatically displayed in the Hyper-V Environment í dashboard.

## <span id="page-7-0"></span>**Monitoring Tab**

This tab provides an overall analysis of all components in your Hyper- $V^{\circledR}$  environment. Tiles representing a virtual environment type (for example, Virtual Machines, Servers, Clusters, and so on, on the Hyper-V Environment dashboard) display along with status alarm of the environment health state severity (Normal, Warning, Critical, Fatal). The Quick View displays information about the monitored virtual components just below the tile collection, reflecting the tile selection.

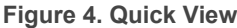

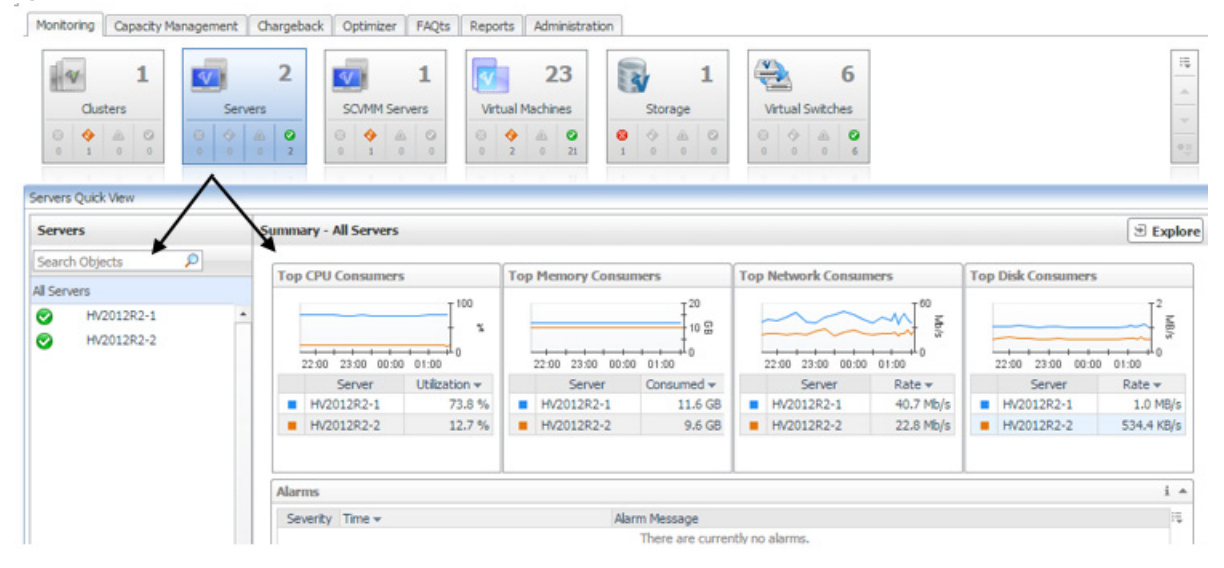

For more information about the VMware Environment or Hyper-V Environment dashboard, see the *Foglight™ for VMware User and Reference Guide* or the *Foglight for Hyper-V User and Reference Guide*.

## <span id="page-7-1"></span>**FAQts Tab**

This tab provides predefined questions and answers about the monitored virtual and physical components in your infrastructure.

#### **Figure 5. FAQts tab**

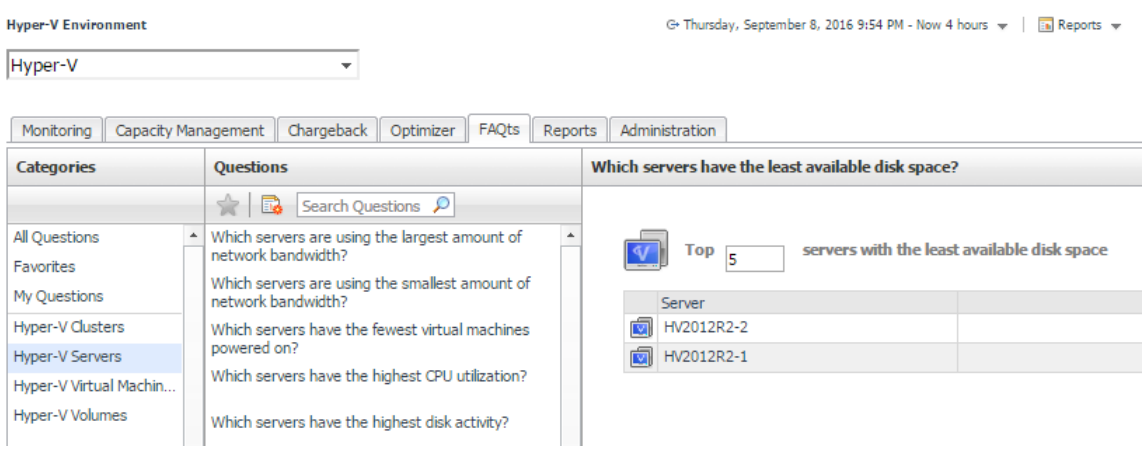

For more information about the **FAQts** tab, see the *Foglight™ for VMware User and Reference Guide* or the *Foglight for Hyper-V User and Reference Guide*.

## <span id="page-8-0"></span>**Reports Tab**

The **Reports** tab allows you to create, copy, and edit reports created from predefined templates. This tab provides the following sections:

- **•** [Tasks on page 9](#page-8-2)
- **•** [Recent Report History on page 13](#page-12-0)
- **•** [About Reports on page 14](#page-13-1)
- **•** [Reports on page 14](#page-13-0)

### <span id="page-8-2"></span>**Tasks**

From Tasks you can:

- **•** [Create New Report on page 9](#page-8-1)
- **•** [Copy Existing Report on page 12](#page-11-0)
- **•** [Edit Existing Report on page 12](#page-11-1)

#### <span id="page-8-1"></span>**Create New Report**

The Create New Report wizard allows you to name reports, choose report templates, add required services, and select time ranges to tailor capacity management reporting requirements.

#### *To create a new report:*

1 Click **Create New Report**.

The Create New Report wizard appears.

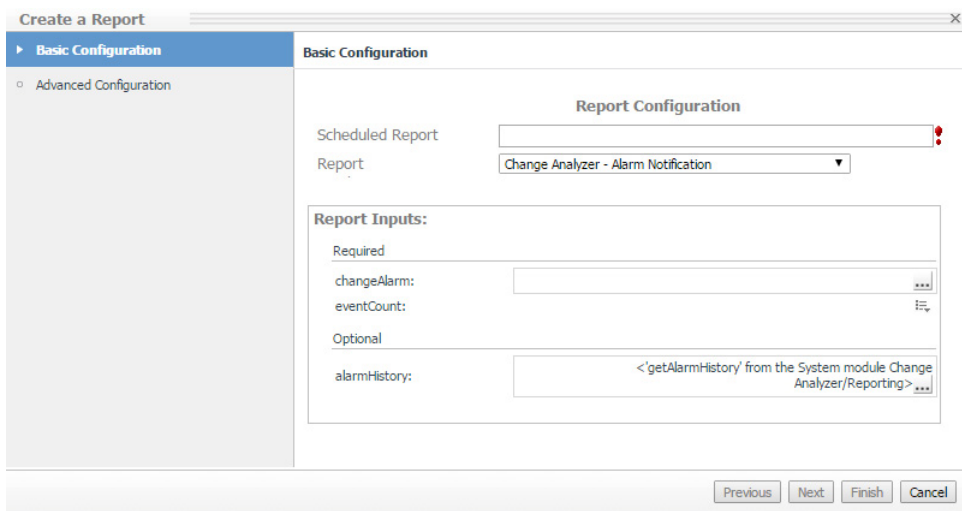

- 2 In the Scheduled Report box, type the name of the report.
- 3 From the Report list, selected the required template.

For details on using Foglight™ for VMware report templates or using Foglight™ for Hyper-V report templates, see the *Foglight for VMware User and Reference Guide* or the *Foglight for Hyper-V User and Reference Guide.*

4 From the changeAlarm drop-down, select the required alarm parameters.

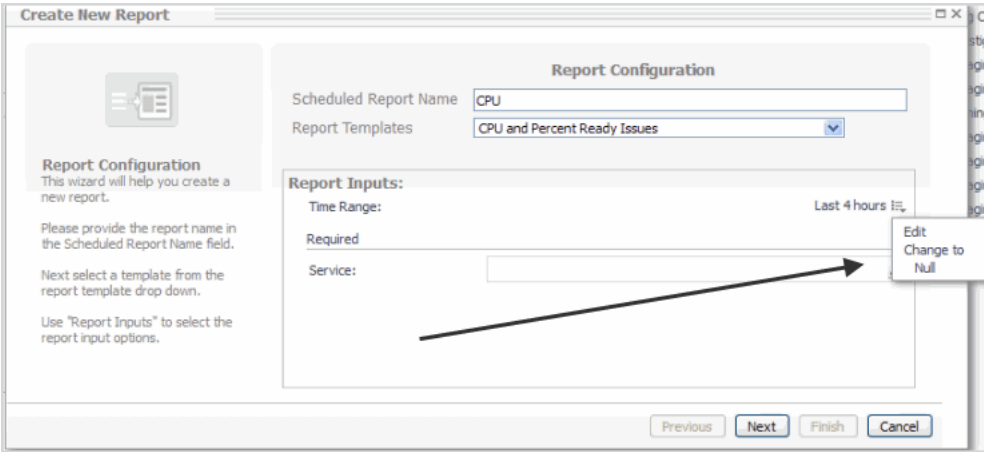

**▪ Edit**—displays the Edit-time Range dialog.

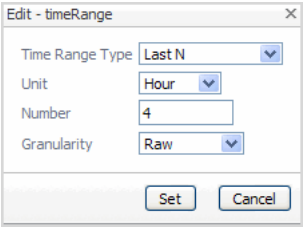

**▪ Time Range Type**—sets the time range type.

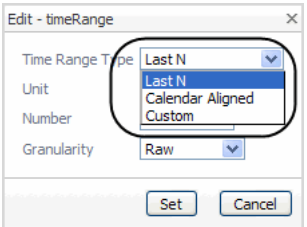

**Last N**—the last type of time range used (hour, day, week, etc.).

**Calendar Aligned**—the time range aligns itself with the previous time ranges.

- **Custom**—displays a calendar allowing you to set a customized time range period.
	- **▪ Unit**—sets the unit of the time range (Year, Month, Week, Day, Hour, Minute, Second).
	- **▪ Number**—sets the time range length.
	- **Granularity**—sets the granularity level of the time range, for example 5 minutes.
	- **▪ Change to Null**—changes the time range to a null value.

#### 5 Click **Next.**

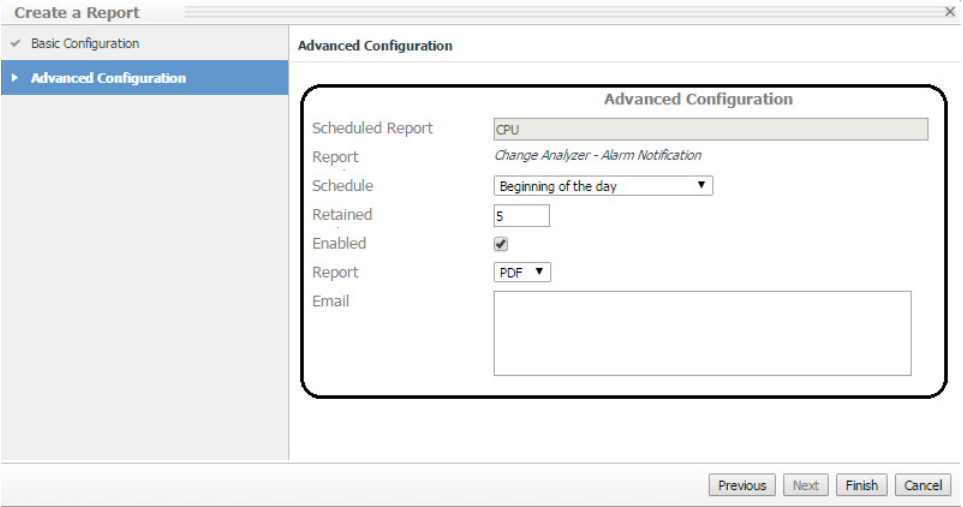

- **Scheduled Report**—name assigned to the report.
- **Report**—report template chosen in the previous dialog.
- **Schedule**—when the report runs.
- **Retained**—the number of reports retained.
- **▪ Enabled**—enables the report to run on its selected schedule.
- **Report**—allows you to select a report format: PDF, Excel, or XML.
- **▪ Email**—email addresses are separated by a comma; do not use semi-colons. To receive the reports in email, configure the email server parameters in the Administration dashboard (**Administration** > **Setup** & **Support** > **Email Configuration**).

#### 6 Click **Finish**.

The report is generated and is listed in the reports table.

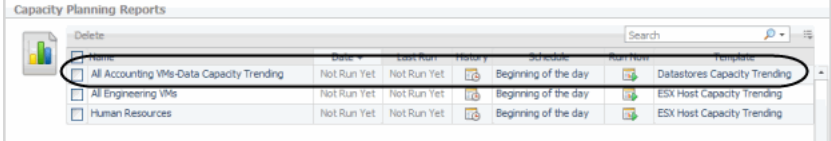

#### <span id="page-11-0"></span>**Copy Existing Report**

The Copy Existing Report option allows you to create a new scheduled report by copying an existing one and changing one or more of the report settings.

#### *To copy an exisiting report:*

- 1 Click **Copy Existing Report**.
- 2 Click the required report.
- 3 Click **Next**.

Make the required report changes.

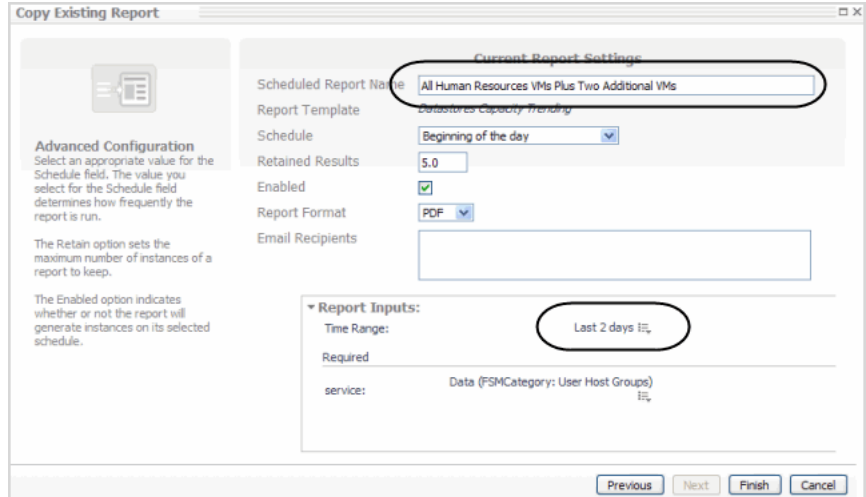

#### 4 Click **Finish**.

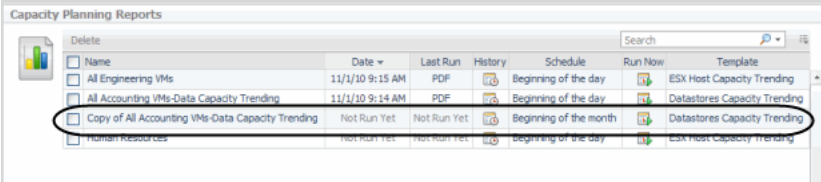

#### <span id="page-11-1"></span>**Edit Existing Report**

This view allows you to edit report settings, for example report schedule or format.

#### *To edit an existing report:*

1 Click **Edit Existing Report**.

The Edit Existing Reports view appears.

- 2 Select the required report.
- 3 Click **Next**.

The Current Report Settings view appears.

4 Make the required changes.

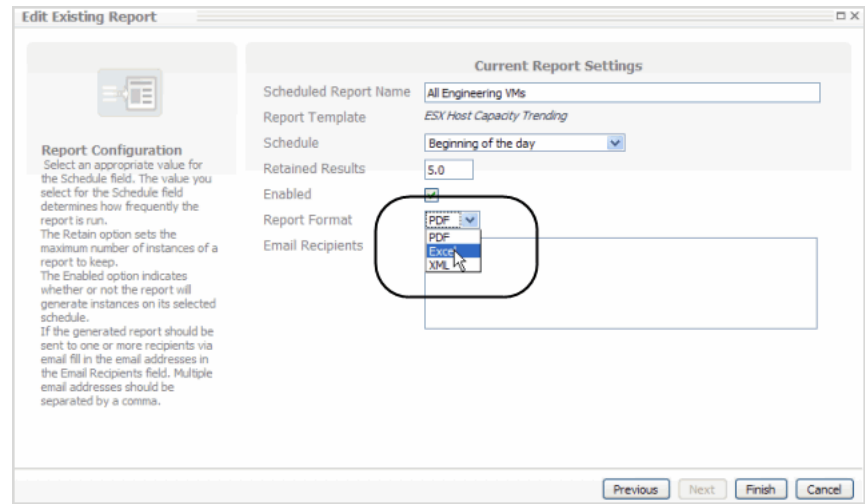

#### 5 Click **Finish**.

The updated report settings is displayed in the reports table.

### <span id="page-12-0"></span>**Recent Report History**

The Recent Report History table lists all of the the most recently run reports.

#### *To view a report:*

1 Click on the required report.

The Opening dialog appears.

2 Select the default viewing application or select **Other to view the report in another application.** 

#### Click **Save File**.

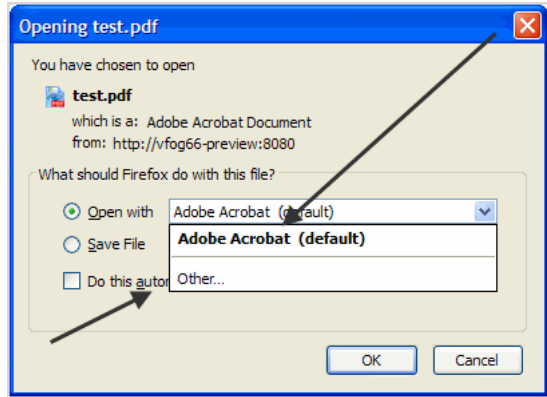

3 Click **OK**.

**Figure 6. If opened, view the report**

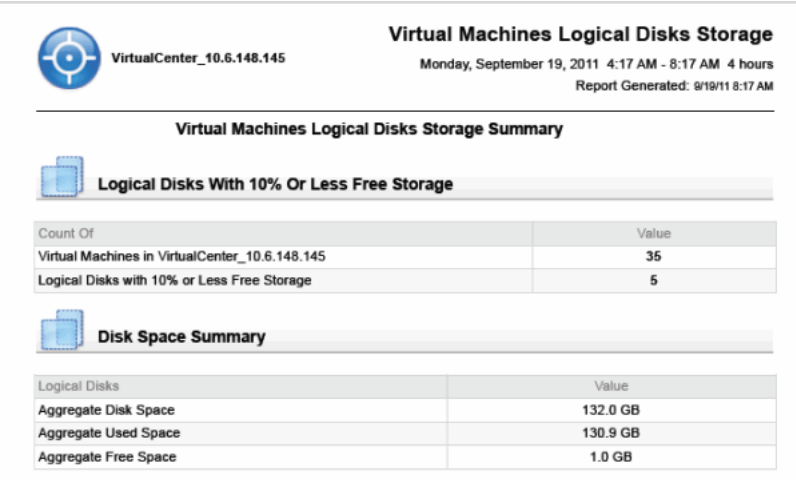

If saved, navigate to and save the report in the required location.

### <span id="page-13-1"></span>**About Reports**

This section displays tooltip help topics on the creation of capacity management reports.

**Figure 7. About Reports help topics**

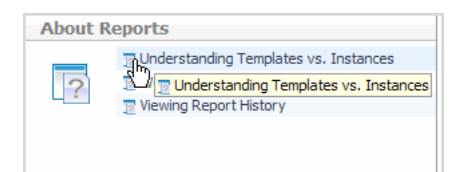

**Figure 8. Clicking on a topic displays the tooltip**

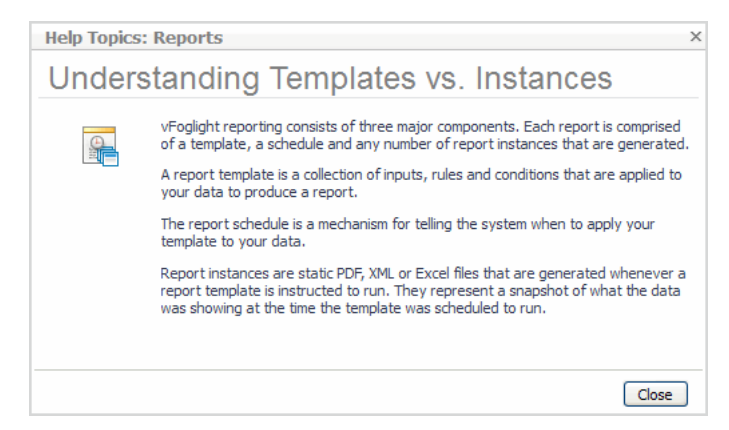

### <span id="page-13-0"></span>**Reports**

The Capacity Managment reports table provides a list of all the reports created, generated, and scheduled. In addition, you can review the history of a report and run individual reports.

**Figure 9. Capacity Management reports table**

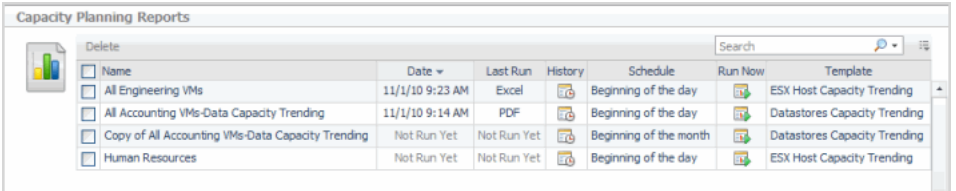

- **Name**—report name.
- **Date**—date the report was last run.
- **Last run**—report format the report was last run in, PDF, Excel, XML.
- **History**—clicking on a report shows the Report History and the complete run history of the report. Click **Delete** to remove a report.

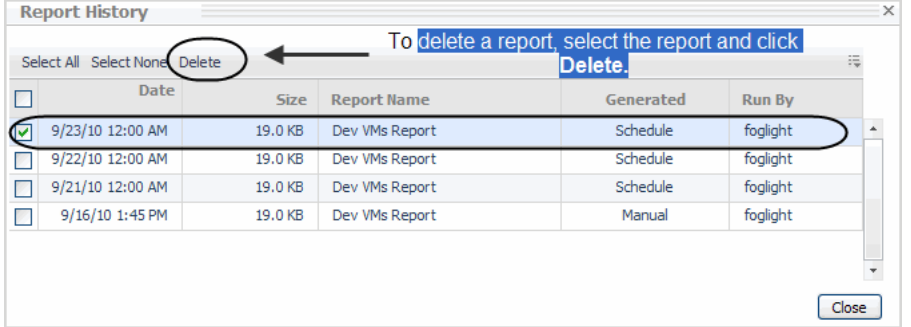

- **Schedule**—when the report is scheduled to run.
- **Run Now**—clicking this icon displays the Run Now tool tip and the report runs. After run completion, you can download the report for viewing.
- **Template**—the current report template selected.

To delete scheduled reports, use the checkboxes in the Reports view to select the report. Click the **Delete** button at the top of the view.

**IMPORTANT:** This action deletes the scheduled report and it will no longer generate the report f. instance. Any existing report instances already created for this scheduled report will not be removed from the system.

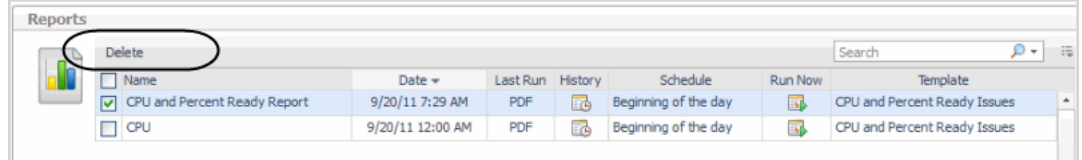

## <span id="page-14-0"></span>**Administration Tab**

The Administration view allows you to configure the level of alarm sensitivity, operating system (OS) mapping, review instance limits, and review expired data.

#### **Figure 10. Administration tab**

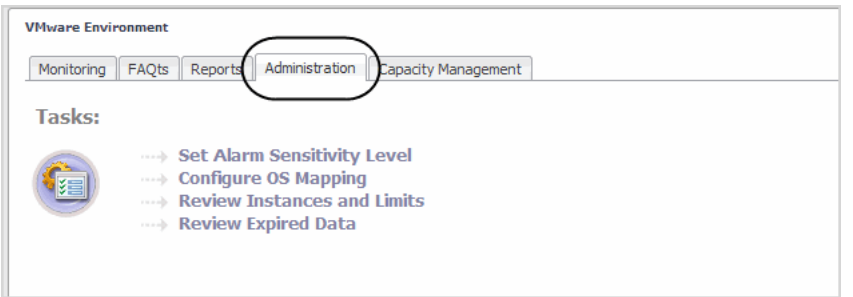

For details on using the Administration view, see the *Foglight™ for VMware Virtualized Environments User and Reference Guide* or the *Foglight for Hyper-V User and Reference Guide*.

## <span id="page-15-0"></span>**Capacity Management Tab**

The Capacity Management view in Hyper-V Environment allows you to view detailed capacity management graphs/metrics and create capacity management scenarios. For the information about using Foglight for Capacity Director in a VMware Environment, see the *Foglight for Capacity Director User Guide.*

|                                              |                                            |                                      |                         |                   |                             |               |                               | G- Tuesday, September 20       |
|----------------------------------------------|--------------------------------------------|--------------------------------------|-------------------------|-------------------|-----------------------------|---------------|-------------------------------|--------------------------------|
| Monitoring FAQts                             | Reports Administration Capacity Management |                                      |                         |                   |                             |               |                               |                                |
|                                              | Capacity and Bottlenecks Scenario Modeler  |                                      |                         |                   |                             |               |                               |                                |
| <b>Select Cluster</b>                        |                                            |                                      |                         |                   |                             |               |                               |                                |
|                                              |                                            | <b>Current Capacity / Bottleneck</b> |                         |                   |                             |               |                               |                                |
| Search                                       | D +<br>帯                                   | Iota                                 |                         | VMs in Use        |                             | Total         | Available                     | <b>Next Bottleneck</b>         |
| $\left[\frac{1}{2}\right]$ epsilon           |                                            |                                      |                         |                   |                             |               |                               |                                |
| $\sqrt{4}$ f003-test                         |                                            |                                      |                         |                   |                             | 1             |                               |                                |
| $\boxed{\triangle}$ foo 1<br>$\sqrt{2}$ foo2 |                                            |                                      |                         |                   |                             |               |                               |                                |
| gamma                                        |                                            |                                      |                         |                   |                             |               | Additional VMs                | <b>CPU</b>                     |
| $\sqrt{2}$ lota                              |                                            | <b>#</b> Details                     |                         | <b>O</b> Settings | Planning Mode:              | $N+1$         |                               |                                |
| Kappa                                        | $\overline{\phantom{a}}$                   |                                      |                         |                   | Simulated Workload:         | Average-7 day |                               |                                |
|                                              |                                            |                                      |                         |                   |                             |               |                               |                                |
|                                              | Resource Bottlenecks and Consumption       |                                      |                         |                   |                             |               |                               |                                |
|                                              | Bottlenecks   Resource Consumption         |                                      |                         |                   |                             |               |                               |                                |
|                                              |                                            |                                      |                         |                   |                             |               |                               |                                |
|                                              |                                            |                                      |                         |                   |                             |               |                               |                                |
|                                              | VIMs(2)                                    |                                      |                         |                   | $\bullet$                   |               | Add 2 GHz CPU                 |                                |
|                                              |                                            |                                      |                         |                   | <b>To Return to Normal:</b> |               | Add 614 GB Storage            |                                |
|                                              |                                            |                                      |                         |                   | (Minimum Recommendations)   |               |                               | <b>Yields 4 Additional VMs</b> |
|                                              |                                            |                                      |                         |                   |                             |               |                               |                                |
| <b>CPU</b>                                   | Powered On VMs                             |                                      | <b>Total VMs</b>        | Available VMs     | <b>Time To Full</b>         |               | <b>Minimum Recommendation</b> |                                |
|                                              |                                            |                                      | $\mathbf{1}$            | f -2              | 0 Days                      |               | Add 2 GHz CPU                 |                                |
|                                              |                                            |                                      |                         |                   |                             |               |                               |                                |
| Memory                                       | Powered On VMs                             |                                      | <b>Total VMs</b>        | Available VMs     | <b>Time To Full</b>         |               | <b>Minimum Recommendation</b> |                                |
| <b>THE</b>                                   |                                            |                                      | $\overline{\mathbf{2}}$ | <i>■</i> 0        |                             |               | ◙                             |                                |
|                                              |                                            |                                      |                         |                   |                             |               |                               |                                |
| Storage                                      | Provisioned VMs                            |                                      | <b>Total VMs</b>        | Available VMs     | <b>Time To Full</b>         |               | <b>Minimum Recommendation</b> |                                |
|                                              |                                            |                                      |                         |                   |                             |               |                               |                                |
| ū                                            | Þ                                          |                                      | $\overline{2}$          | ⊞ 0               |                             |               | Add 614 GB Storage            |                                |

**Figure 11. Capacity Management view**

The Capacity Management view provides the following tabs:

- **•** [Capacity and Bottlenecks on page 17](#page-16-0)
- **•** [Scenario Modeler on page 26](#page-25-0)

### <span id="page-16-0"></span>**Capacity and Bottlenecks**

This tab allows you to select clusters and review capacity management details of your virtual environment. You can review current capacity and the next bottleneck affecting that capacity. It also displays the order of the next capacity management resource (CPU, Memory, Storage) affecting your environment and provides minimum recommendations to avoid the reported bottleneck.

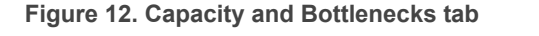

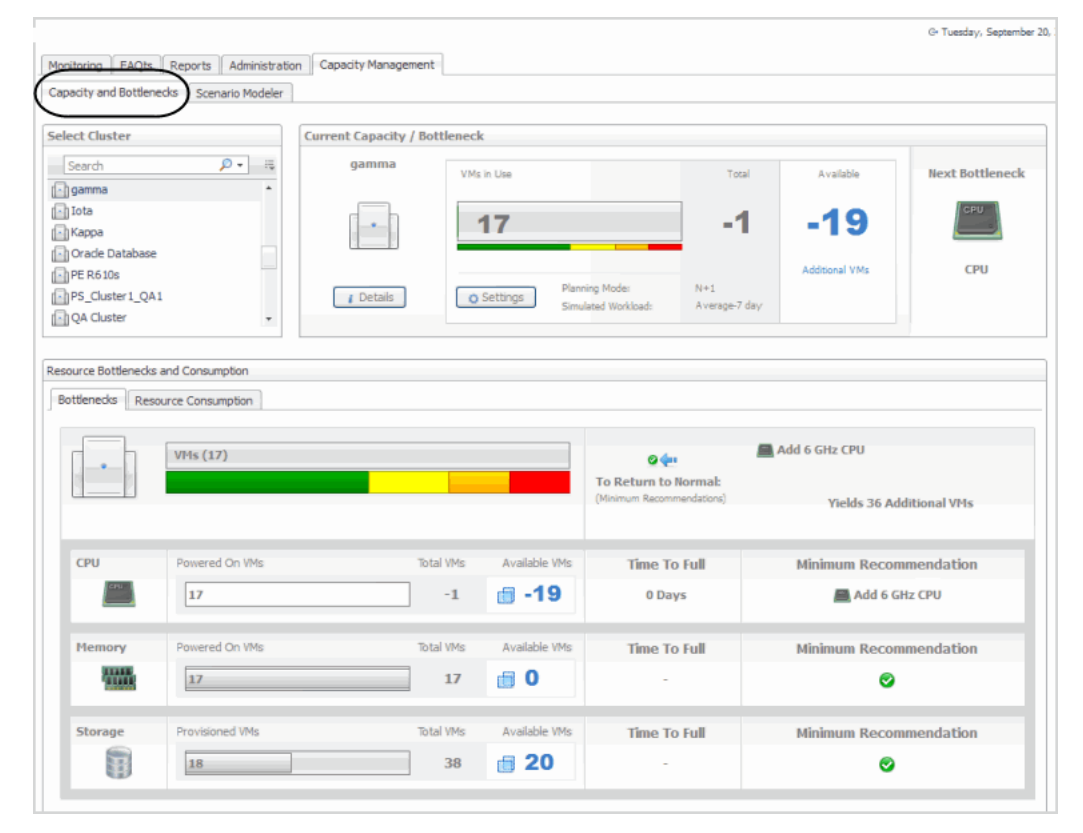

This tab displays the following sections:

- **•** [Select Cluster on page 17](#page-16-1)
- **•** [Current Capacity/Bottlenecks on page 18](#page-17-0)
- **•** [Resource Bottlenecks and Consumption on page 22](#page-21-0)

#### <span id="page-16-1"></span>**Select Cluster**

Use this view to search for and select clusters you want to view capacity management details on.

**Figure 13. Select Cluster view**

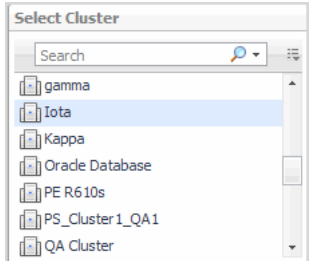

Selecting a cluster in this list populates the adjacent [Current Capacity/Bottlenecks](#page-17-0) view.

#### **Figure 14. Current Capacity/Bottlenecks view**

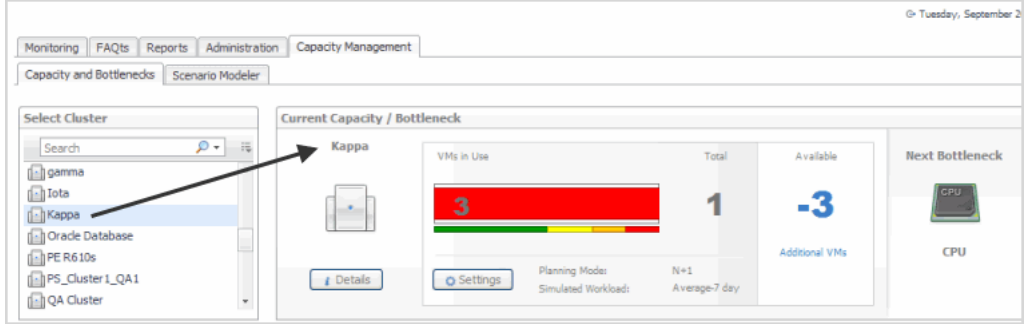

#### <span id="page-17-0"></span>**Current Capacity/Bottlenecks**

This view provides a visual readout of the selected cluster based on a simulated workload (virtual machine) and the available resources.

**Figure 15. Visual readout of selected cluster**

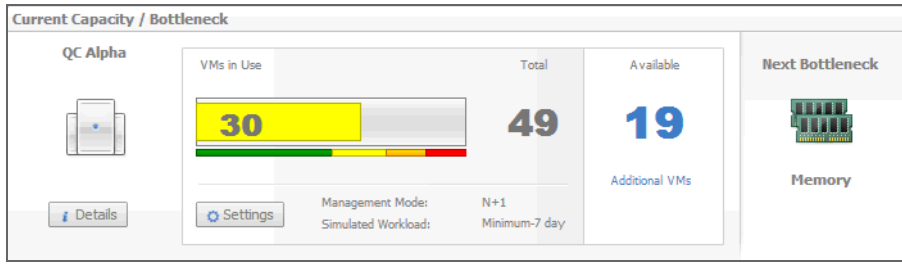

**Table 1. Cluster details provided**

**Details**

**Cluster** The name of the selected cluster.

Displays the **Cluster Detail** dialog box, showing additional information about the selected cluster.

**Figure 16. Cluster Details.**

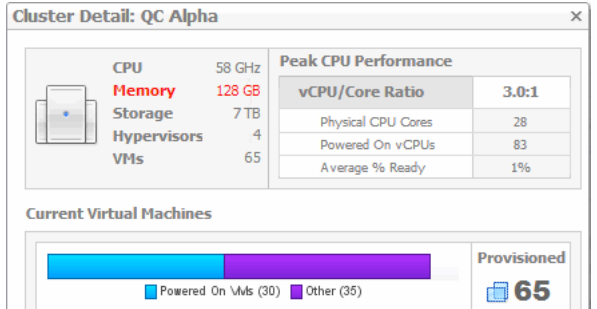

For more information, see Viewing Cluster Details on page 20.

#### **Table 1. Cluster details provided**

The number of virtual machines that are currently in use. The color-coded bar provides a visual reference for the capacity thresholds of the virtual machines in the selected cluster.

**Figure 17. VMs in use.**

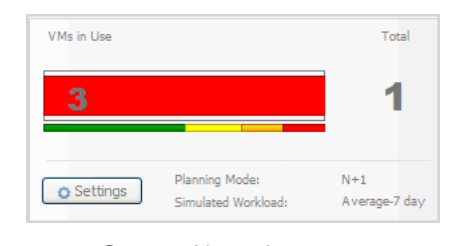

#### **VMs in Use**

- **Green**—Normal
- **Yellow**—Warning
- **Orange**—Critical
- **Red**—Fatal

The threshold values are configurable using capacity setting that span all clusters. Click [Settings](#page-18-0) to display these values, and configure them, as required.

Displays the **Global Capacity Settings** dialog box, showing the values Foglight for Capacity Management uses to calculate the available resources.

**Figure 18. Global Capacity Settings.**

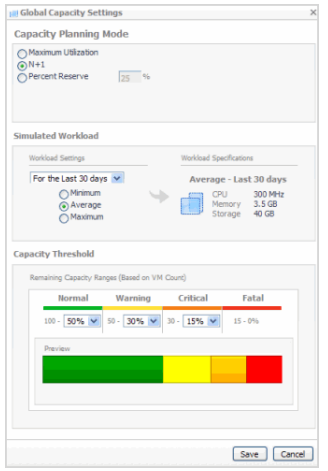

For more information, see Configuring Global Capacity Settings on page 21.

A mode indicating how Foglight for Capacity Management determines the percentage of resources that are available for allocation. The following modes are available:

**• Maximum Utilization**

**• N+1**

**Management Mode**

**Simulated Workload**

**• Percent Reserve**

Click [Settings](#page-18-0) to display these values, and configure them, as required. For more information, see Configuring Global Capacity Settings on page 21.

A combination of workload settings that are used to calculate the resources that need to be allocated to a virtual machine, based on previous resource consumption levels.

For example, you can use the average amount of resources used in the last seven days as a reference point.

Click [Settings](#page-18-0) to display these values, and configure them, as required. For more information, see Configuring Global Capacity Settings on page 21.

<span id="page-18-0"></span>**Settings**

#### **Table 1. Cluster details provided**

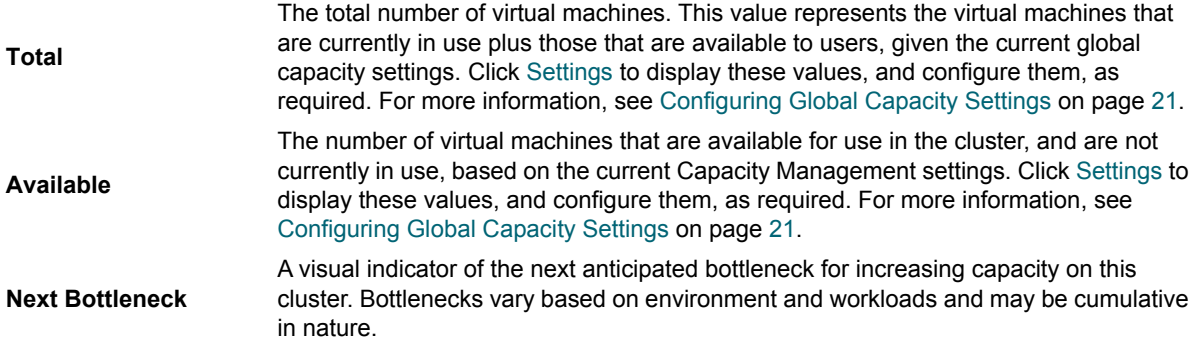

#### **Viewing Cluster Details**

The **Cluster Detail** dialog box displays additional metrics about the selected cluster and its current configuration. To display it, in the **Current Capacity/Bottleneck** view, click **Details**.

**Figure 19. Cluster Details dialog**

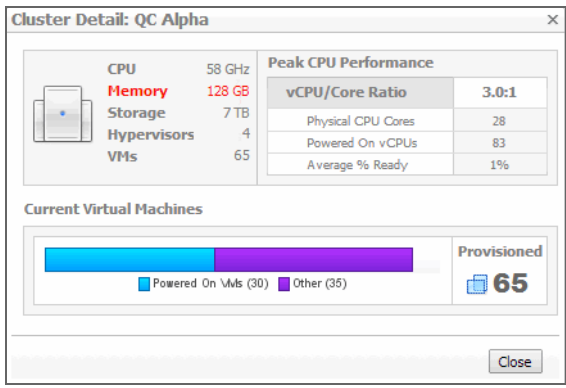

#### **Table 2. Cluster Detail metrics**

Displays the CPU, memory, and storage resources reserved for use in the selected cluster. The value in red represents the next projected bottleneck. This view also shows the numbers of hosts and virtual machines associated with this cluster.

**Resources in use**

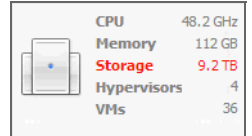

**Table 2. Cluster Detail metrics**

Allows you to examine n more detail the virtual CPU and core ratio details.

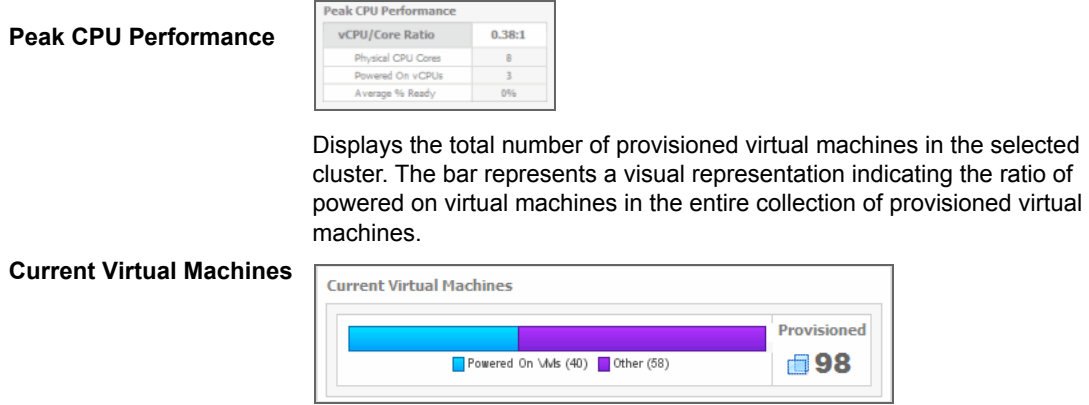

### **Configuring Global Capacity Settings**

The **Global Capacity Settings** dialog box allows you to configure utilization, simulated workload, and capacity thresholds of a cluster. These settings apply to all clusters. To display it, in the **Current Capacity/Bottleneck** view, click **Settings**.

**Figure 20. Global Capacity Settings dialog**

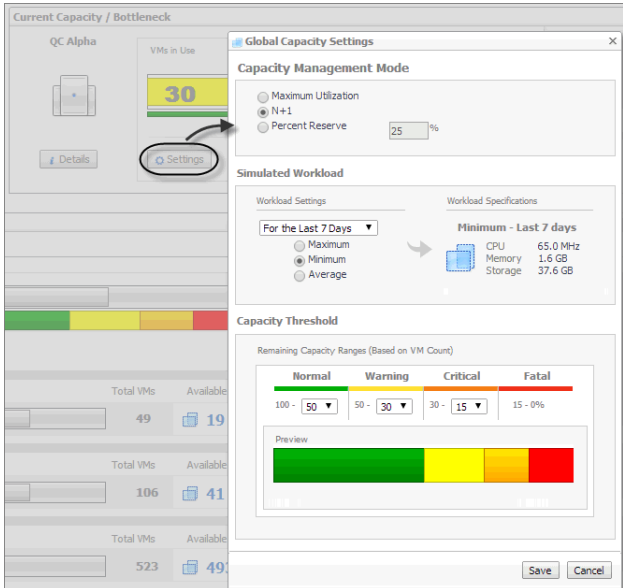

**Table 3. Global Capacity details.**

<span id="page-21-6"></span><span id="page-21-5"></span><span id="page-21-4"></span><span id="page-21-3"></span><span id="page-21-1"></span>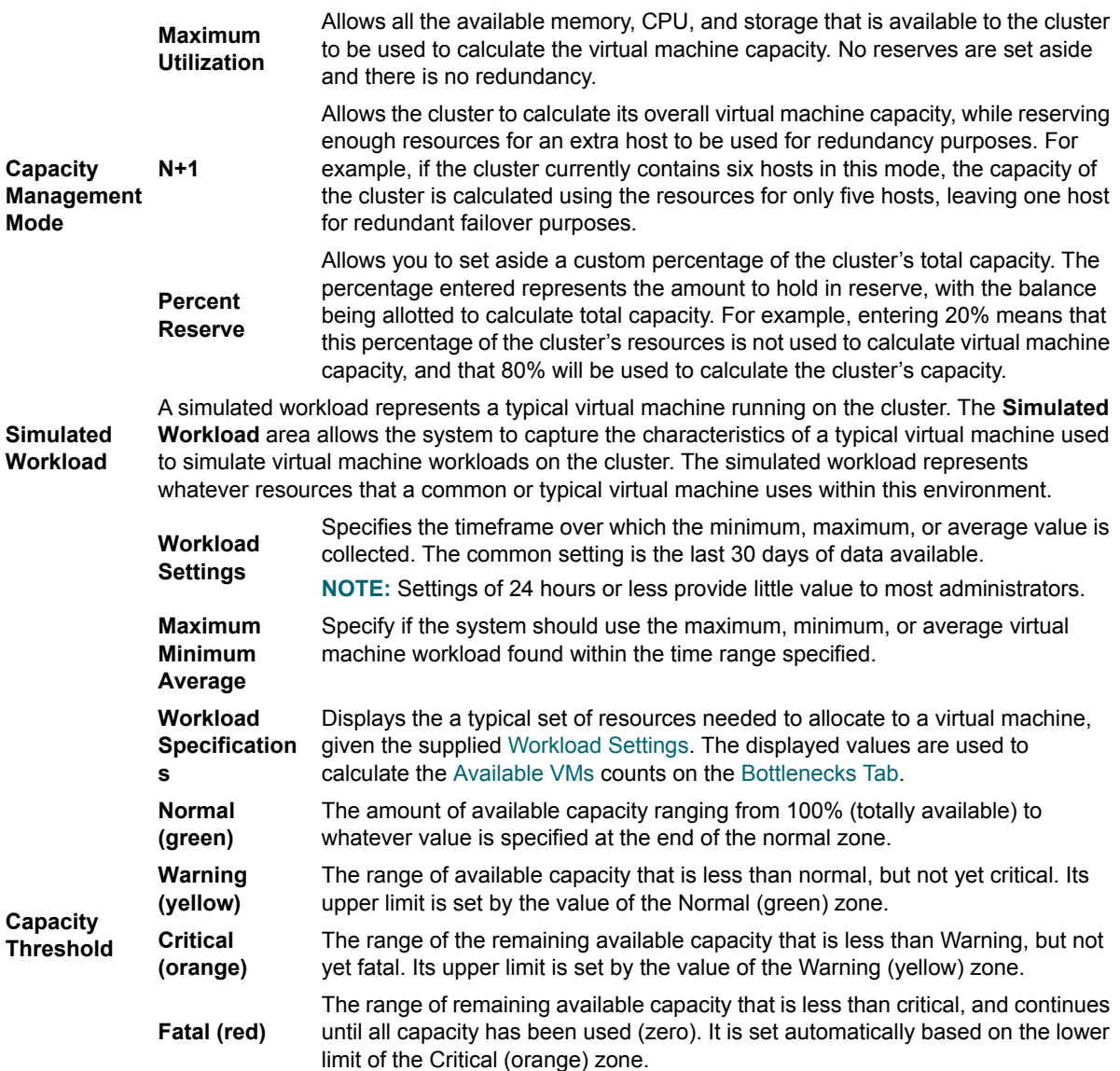

#### <span id="page-21-0"></span>**Resource Bottlenecks and Consumption**

This view provides detailed views on the resource constraints for the selected cluster. It contains the following tabs:

- **•** [Bottlenecks Tab on page 22](#page-21-2)
- **•** [Resource Consumption Tab on page 24](#page-23-0)

#### <span id="page-21-2"></span>**Bottlenecks Tab**

This tab displays a detailed view of the resource constraints for the selected cluster.

#### **Figure 21. Bottleneck tab details**

| <b>Bottlenecks</b> | Resource Consumption |                  |                   |                                                                       |                                                                                  |
|--------------------|----------------------|------------------|-------------------|-----------------------------------------------------------------------|----------------------------------------------------------------------------------|
| a.                 | <b>VMs (30)</b>      |                  |                   | $\bullet$<br><b>To Return to Normal:</b><br>(Minimum Recommendations) | <b>職 Add 45 GB Memory</b><br>Add 3 TB Storage<br><b>Yields 11 Additional VMs</b> |
| Memory             | Powered On VMs       | <b>Total VMs</b> | Available VMs     | <b>Time Until Full</b>                                                | <b>Minimum Recommendation</b>                                                    |
| ₩                  | 30                   | 49               | $\blacksquare$ 19 |                                                                       | 職 Add 45 GB Memory                                                               |
| <b>Storage</b>     | Provisioned VMs      | <b>Total VMs</b> | Available VMs     | <b>Time Until Full</b>                                                | <b>Minimum Recommendation</b>                                                    |
| S                  | 65                   | 106              | 目 41              | 21 Days                                                               | Add 3 TB Storage                                                                 |
| CPU                | Powered On VMs       | <b>Total VMs</b> | Available VMs     | <b>Time Until Full</b>                                                | <b>Minimum Recommendation</b>                                                    |
|                    | 30                   | 523              | ■ 493             | 153 Days                                                              | ◉                                                                                |

**Table 4. Bottlenecks tab details**

Provides an overall summary and is a visual readout of the current capacity mapped against the configured thresholds, as well as a set of suggested actions required to return to Normal (green) capacity settings.

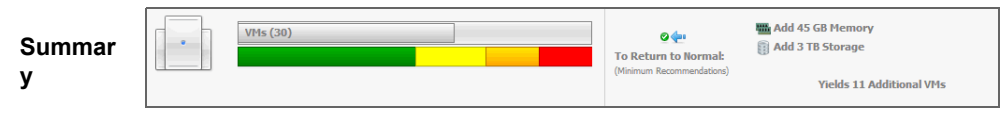

- **•** The bar graph is displayed for the resource with the lowest available virtual machines.
- **To Return to Normal** area displays one or more recommendations that, when followed, bring the system back to the Normal state.

Each resource row ([Memory](#page-22-4), [Storage,](#page-22-5) and [CPU](#page-22-6)) shows a visual representation of the powered on virtual machines relative to the total number of virtual machines that are considered available based on the levels of used resources. The levels of usage for each resource, gives you a good indication of what can limit the cluster's overall capacity, allowing you to target only specific upgrades to achieve desired capacity.

The resources are listed in the order of constraining effect. The most constraining resource is shown on top, with the least constraining resource appearing at the bottom.

<span id="page-22-6"></span><span id="page-22-5"></span><span id="page-22-4"></span>**Memory Storage CPU**

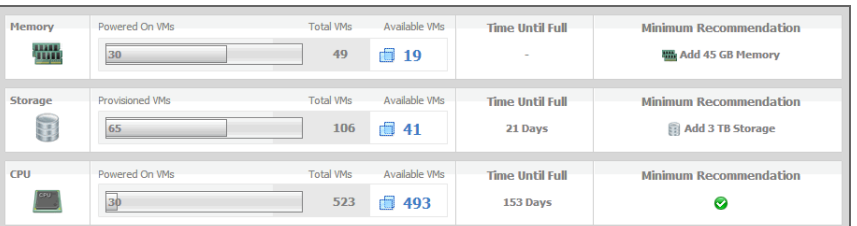

<span id="page-22-3"></span><span id="page-22-2"></span><span id="page-22-1"></span><span id="page-22-0"></span>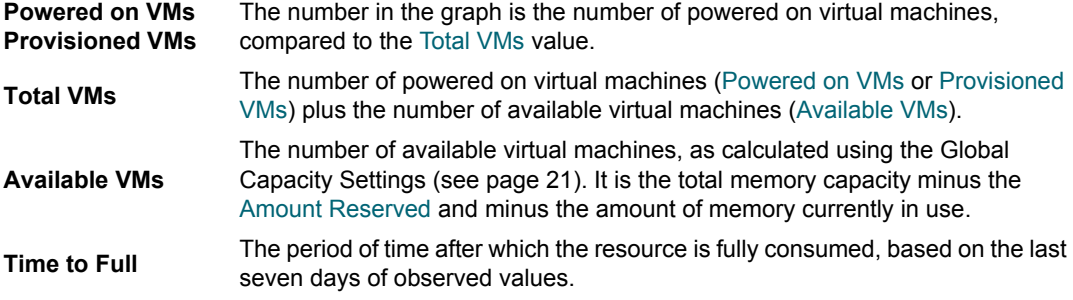

**Table 4. Bottlenecks tab details**

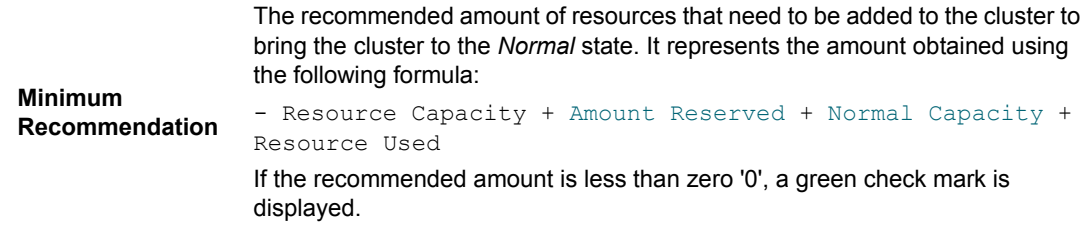

#### **Values used in calculations**

Determined by the [Capacity Management Mode](#page-21-3) (see [page 22](#page-21-3)):

**•** If [Maximum Utilization](#page-21-4) is selected, no reserves are set aside, so the amount reserved is zero.

<span id="page-23-1"></span>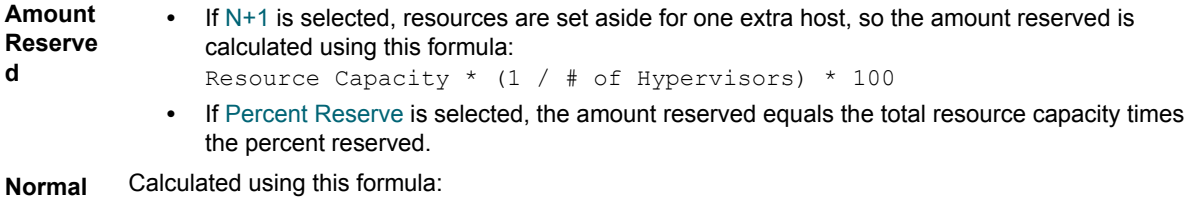

<span id="page-23-2"></span>

#### **Capacity** (Resource Capacity – Amount Reserved) \* Capacity Threshold Normal Value

#### <span id="page-23-0"></span>**Resource Consumption Tab**

This tab consists of the following views:

- **•** [Composite Trending/Forecasting on page 24](#page-23-3)
- **•** [Projections By Resource on page 25](#page-24-0)

#### <span id="page-23-3"></span>**Composite Trending/Forecasting**

This view contains a consolidated chart showing each constraining resource of the cluster mapped over time.

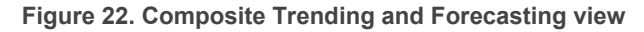

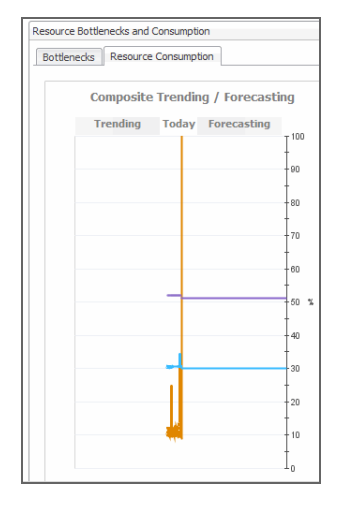

The chart includes historical information, current values, and predictions of what the resource usage may look like in the future based on current trends and displays how quickly the rate of consumption or the available capacity can change over time. As these changes occur, a cluster's resources can easily shift from being the most limiting to the least limiting over a period of time. For example, a cluster can be initially limited by memory, but given rapid storage depletion, storage may actually surpass memory as the most constraining resource in the long term. The composite graphing of historical, current, and predicted consumption provides a more accurate picture of what is happening in the cluster and better information on what steps to take in resolving issues.

**Table 5. Trending and Forecasting details**

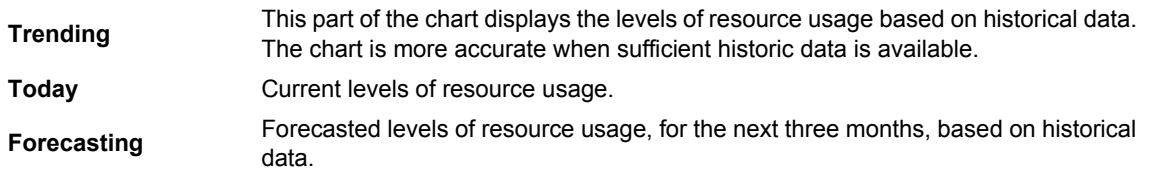

#### <span id="page-24-0"></span>**Projections By Resource**

This view provides a detailed breakdown of the current status of each resource, projected consumption, growth rate, and remaining time of each until each of the key resources is fully consumed.

The colors to the left of the resource icons match the lines plotted on the [Composite Trending/Forecasting](#page-23-3) chart appearing to the left of this view. For more information about this chart, see [page 24.](#page-23-3)

The color of the bar charts shown in this view changes to black, indicting that the capacity threshold is reached. The resources are listed in order of bottleneck severity, with the most limiting resource shown first, and the least limiting resource shown last.

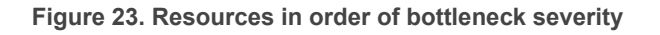

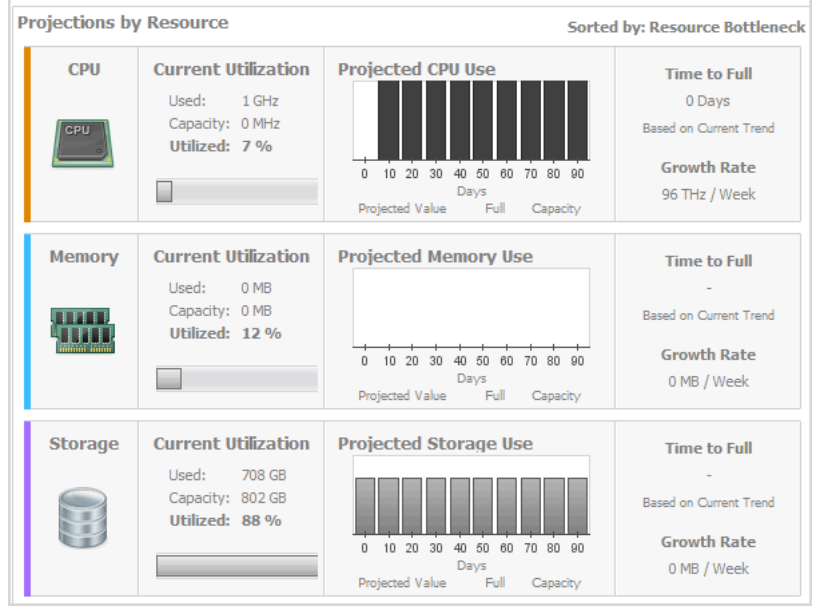

Growth

**Table 6. Projection details**

|                            | <b>Used</b>                                                                                                    | The amount of resources that are currently in use.                                                                                                    |  |  |  |
|----------------------------|----------------------------------------------------------------------------------------------------|----------------------------------------------------------------------------------------------------|--|--|--|
| <b>Current Utilization</b> | Capacity                                                                                                    | The total amount of resources in the selected cluster, including the amount<br>of resources currently in use (Used) and the remaining available resources. |  |  |  |
|                            | <b>Utilized</b>                                                                                                    | The percentage of total amount of resources (Capacity) that are currently in<br>use.                                                                       |  |  |  |
| <b>Projected CPU Use</b>   | <b>Projected Memory Use</b> The projected amount of resource usage over the next 90 days, based on the last<br><b>Projected Storage Use</b> seven days of observed values. |                                                                                                    |  |  |  |
| <b>Time to Full</b>        | The period of time after which the resource is fully consumed, based on the last seven<br>days of observed values.                                                         |                                                                                                    |  |  |  |
| <b>Growth Rate</b>         | values.                                                                                                    | The projected resource usage growth rate, based on the last seven days of observed                                                                         |  |  |  |
|                            |                                                                                                    |                                                                                                    |  |  |  |

### <span id="page-25-0"></span>**Scenario Modeler**

The Scenario Modeler view allows you to project what happens if virtual machines are added to or moved among the servers supporting an IT infrastructure. Using this view you obtain the following projections:

- **•** Projected CPU Consumption
- **•** Projected Memory Consumption
- **•** Projected Network Consumption
- **•** Projected Storage Consumption requirements

Capacity management scenarios allow you to select host machines and target those machines against servers to project what happens if hosts are added or removed. Charts are generated, showing the result of the addition or removal of the hosts. You can select any number of hosts and predict their combined impact on the targeted server's resources. You can also select any server to see the resource impact caused by all of its resident hosts.

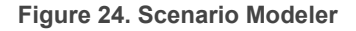

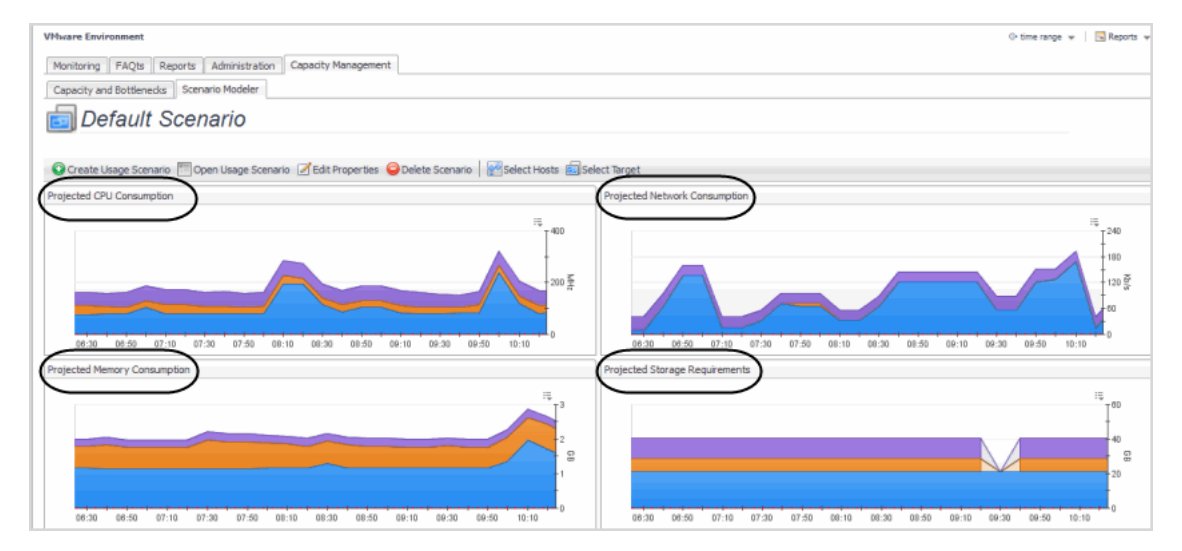

Thresholds are user-configurable. You change the hardware configuration of the server to learn about the effects of different hypothetical configurations. For example, what if you had four more CPUs? What if you had 3.6 gigahertz CPUs? What if you had twice as much memory? You create and model what the capacity loads could look like on a hypothetical server.

#### **Figure 25. Usage Scenario Settings**

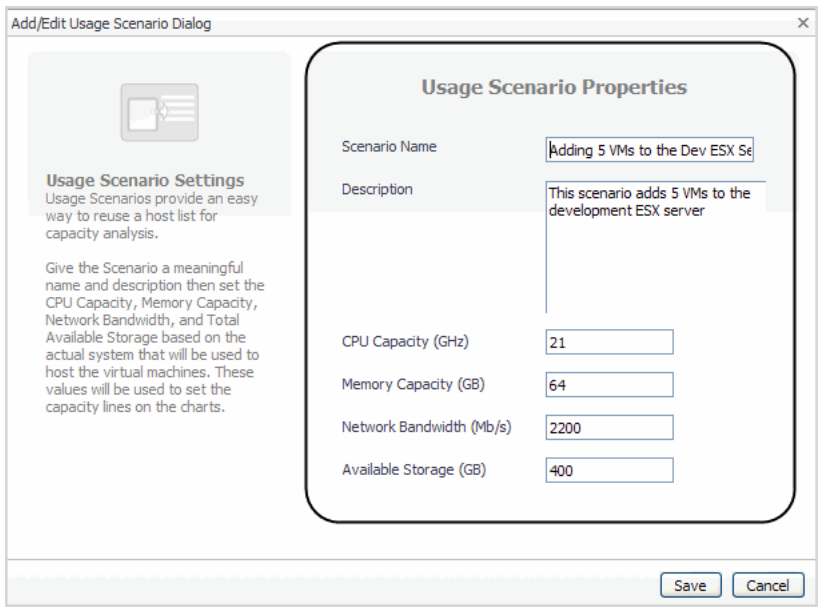

The Scenario Modeler view allows you to set scenario properties, select available hosts, choose a target server, and view the projected capacity metrics in the resulting graphs. When creating capacity management scenarios, you set the CPU capacity, memory capacity, network bandwidth, and total available storage based on the actual system used to host the virtual machines. These values are used to set the capacity lines on the charts that show the server's capacities.

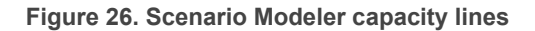

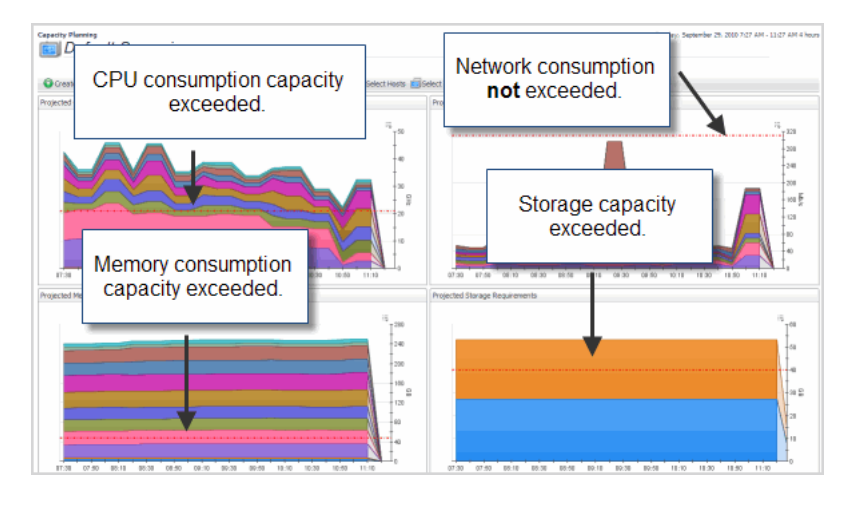

#### *To create capacity management scenarios, charts, and generate a report:*

- 1 You first create a capacity management usage scenarios to project how adding hosts to a server affects CPU capacity, memory capacity, network bandwidth, and available storage. [For more information, see](#page-27-0)  [Create Usage Scenario on page 28.](#page-27-0)
- 2 Select the hosts. Hosts are selected and added to a capacity management scenario to determine if a server's capacity is exceeded. [For more information, see Select Hosts on page 31.](#page-30-0)
- 3 Select the target server—you select a target server to represent the type of server the selected hosts (VMs) is targeted against. [For more information, see Select Target on page 33.](#page-32-0)
- 4 Open and manage usage scenarios—after creating capacity management usage scenarios, they are saved and can be opened to edit and enter new properties for CPU capacity, memory capacity, network

bandwidth and available storage. For example, raising the bandwidth to 4000 megabytes per second. [For](#page-28-0)  [more information, see Open Usage Scenario on page 29.](#page-28-0)

5 Modifying time range criteria—prior to moving a host to a server, it is recommended to look at a longer historical timeframe (for example, last month or this year) to get a broader view of the server's resource availability rather than using the default setting of the last four hours. If you end up with a large list of excluded hosts, or VMs with insufficient data, you can experiment with shorter time intervals. For more information, see Modifying Time Range Criteria on page 35.

The Scenario Modeler tab provides the following views:

- **•** [Create Usage Scenario on page 28](#page-27-0)
- **•** [Open Usage Scenario on page 29](#page-28-0)
- **•** [Edit Properties on page 30](#page-29-0)
- **•** [Delete Scenario on page 31](#page-30-1)
- **•** [Select Hosts on page 31](#page-30-0)
- **•** [Select Target on page 33](#page-32-0)
- **•** [Included Hosts on page 34](#page-33-0)
- **•** [Excluded Hosts on page 35](#page-34-0)
- **•** Modifying Time Range Criteria on page 35

### <span id="page-27-0"></span>**Create Usage Scenario**

You begin by creating usage scenarios. These scenarios allow you to select available host machines, then target those machines to available servers to determine:

- **•** Projected CPU consumption
- **•** Projected Network consumption
- **•** Projected Memory consumption
- **•** Projected Storage requirements

**Figure 27. Usage scenarios**

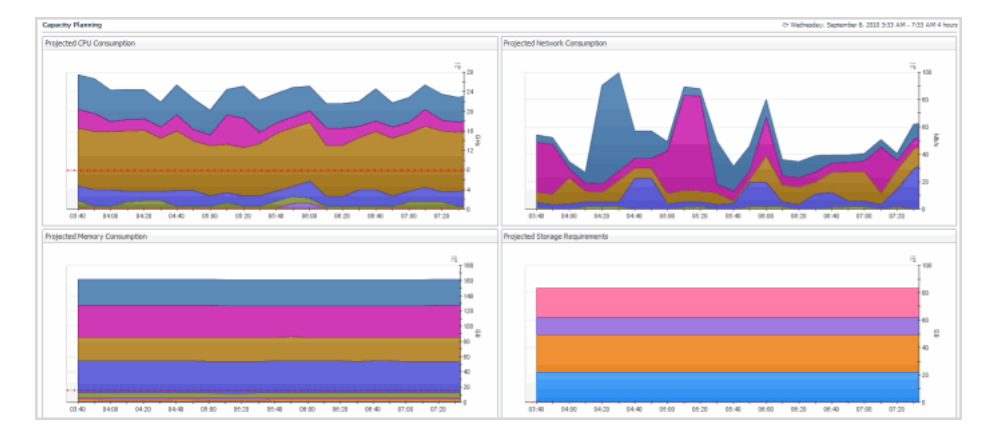

#### *To create a capacity management usage scenario:*

1 Click **Create Usage Scenario**.

#### **Figure 28. Create Usage Scenario**

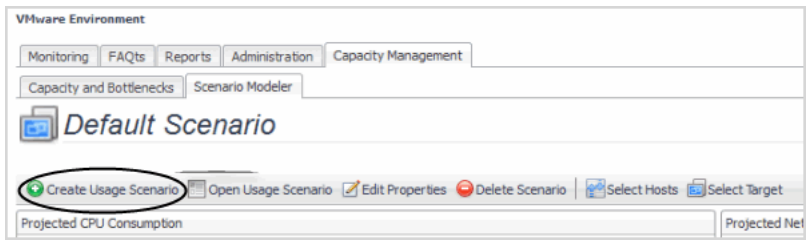

The Add/Edit Usage Scenario view appears with default property values entered.

#### **Figure 29. Add/Edit Usage Scenario view**

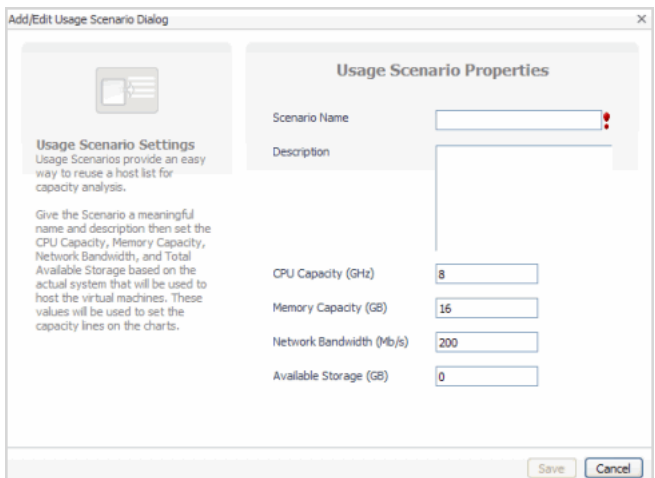

- **▪ Scenario Name**—name assigned to the scenario.
- **▪ Description**—detailed description of scenario properties.
- **▪ CPU Capacity (GHz)**—CPU capacity of the server in gigahertz.
- **Memory Capacity(GB)—memory capacity of the server in gigabytes.**
- **▪ Network Bandwidth (Mb/s)**—network bandwidth of the server in megabits per second.
- **▪ Available Storage (GB)**—available storage of the server in gigabytes.
- 2 Enter the required scenario properties.
- 3 Click **Save**.

### <span id="page-28-0"></span>**Open Usage Scenario**

After creating a capacity management usage scenario, you can open the scenario to change the originally entered properties to tailor capacity management needs.

#### *To open a usage scenario:*

1 Click **Open Usage Scenario**.

**Figure 30. Open Usage Scenario button**

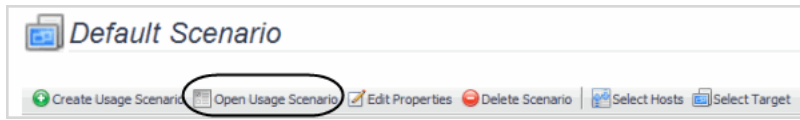

The Select Usage Scenario view appears.

- 2 Select the required usage scenario.
- 3 Click **OK**.

The selected usage scenario appears in the Scenario Modeler view.

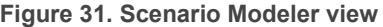

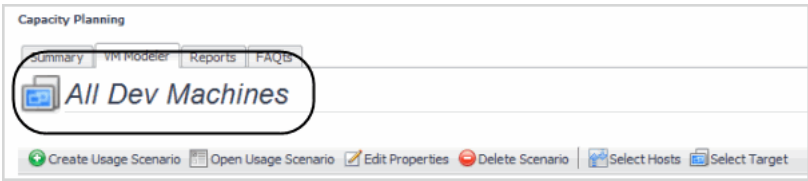

### <span id="page-29-0"></span>**Edit Properties**

After opening a usage scenario, Edit Properties allows you to edit a scenario already created and tailor its properties to change capacity management scenarios.

#### *To edit a capacity management usage scenario:*

1 Click **Edit Properties.**

**Figure 32. Edit Properties button**

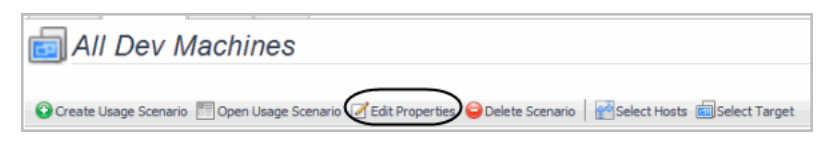

The Add/Edit Usage Scenario Properties view appears.

2 Make the required capacity management usage scenario property changes.

**Figure 33. Usage Scenario Properties to edit**

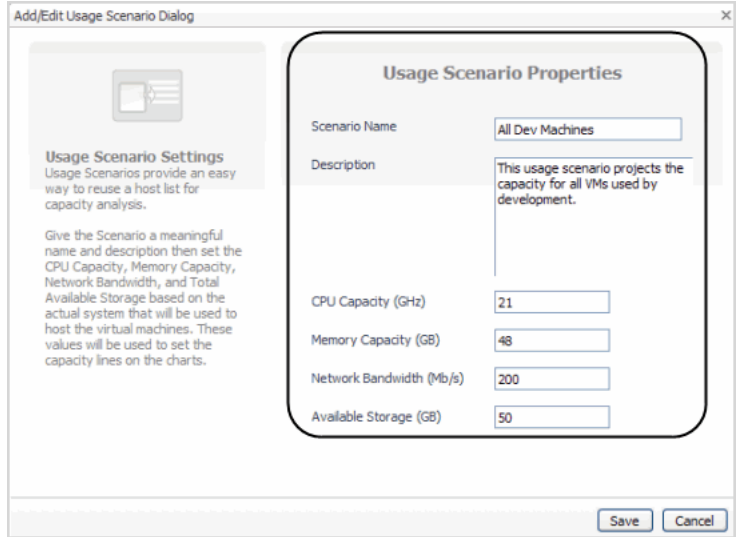

#### 3 Click **Save**.

### <span id="page-30-1"></span>**Delete Scenario**

From the VM Capacity Planner dashboard, you can delete scenarios no longer required.

#### *To delete a capacity management scenario:*

- 1 If the Usage Scenario you want to delete is open, click **Delete Scenario** and then click **OK**.
	- a If the Usage Scenario is not open, click **Open Usage Scenario**.
	- b Select the usage scenario to delete.

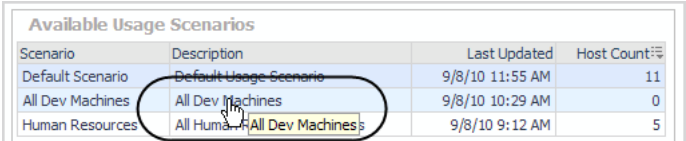

- c Click **OK**.
- d Click **Delete Scenario**.

**Figure 34. Delete Scenario button**

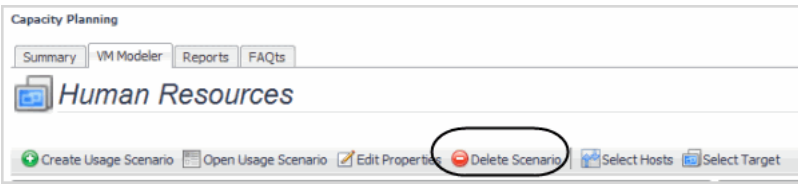

The Delete Usage Scenario view appears.

e Click **OK**.

### <span id="page-30-0"></span>**Select Hosts**

After creating a scenario, you select and assign the hosts. Tables provide available hosts to select and list hosts already selected for the open scenarios.

#### *To select and assign hosts:*

1 Click **Select Hosts**.

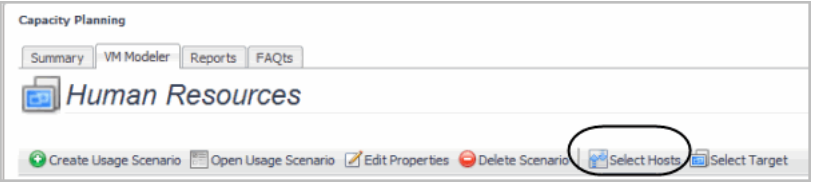

The Select Hosts view appears.

- 2 From this view you can:
	- **<b>EXECT** Assign Hosts—you select the required hosts in the Available Hosts table and move them to the Selected Hosts table. To assign hosts, check the required hosts in Available Hosts, and click **Assign**. To remove hosts, check the required hosts and click **Remove**.

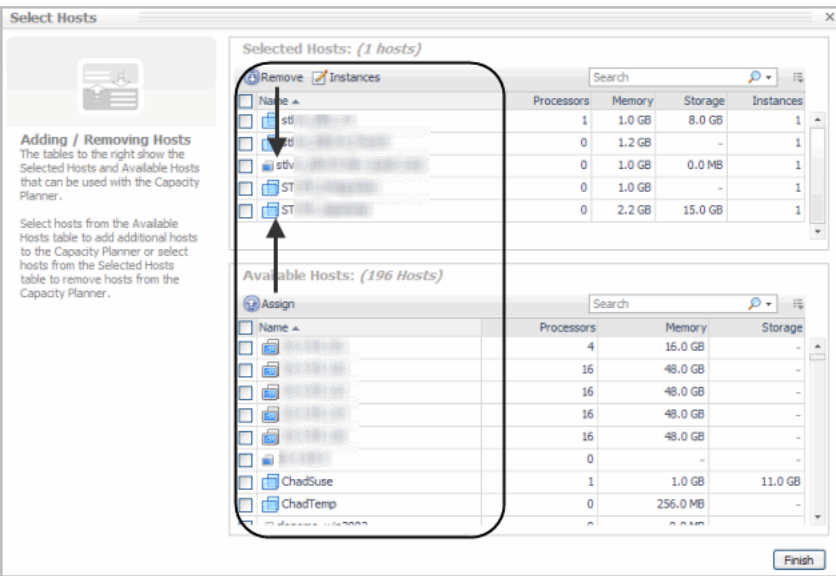

**▪ Add host instances**—you add host instances to replicate a particular host. To add an instance(s), check the required host and click **distances**. The host instance tool tip appears. Fill in the required number of instances and click **Apply**.

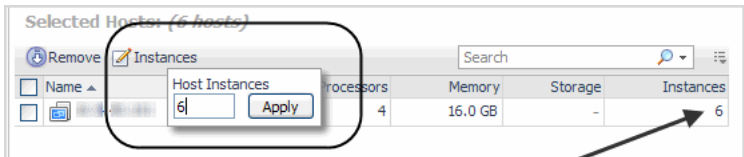

**▪ Search**—use the Search box to type in a partial or the full name of the hosts of interest (if their names share a common string of characters). Clicking the **Search** lists provides the options of using regular expressions in the search or using advanced search features.

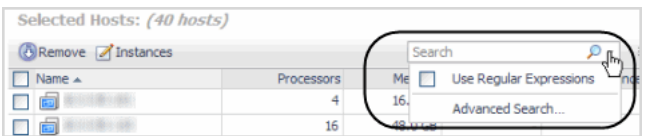

The Selected and Available Hosts views provides an Advanced Search option to order searches by name, host type, processors, memory, storage, or instances. You can also search for matching rules based on name, host type, processors, memory, storage, or instances.

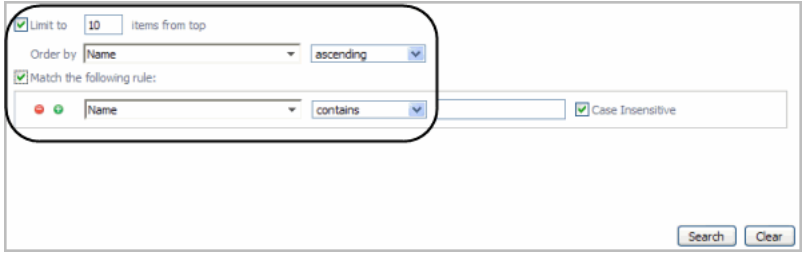

- **▪ Sort columns**—click any of column headers to do an ascending or descending sort.
- **▪ Selecting or Deselecting All hosts**—selecting the box next to Name selects all the hosts. Unchecking this box deselects the hosts.
- 3 Select the required hosts from the Available Hosts table.

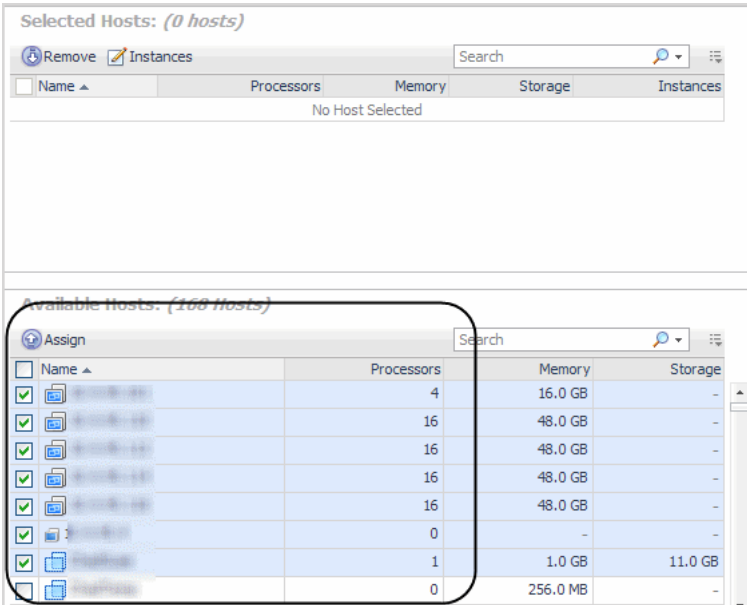

#### 4 Click **Assign**.

The hosts are moved to the Selected Hosts table.

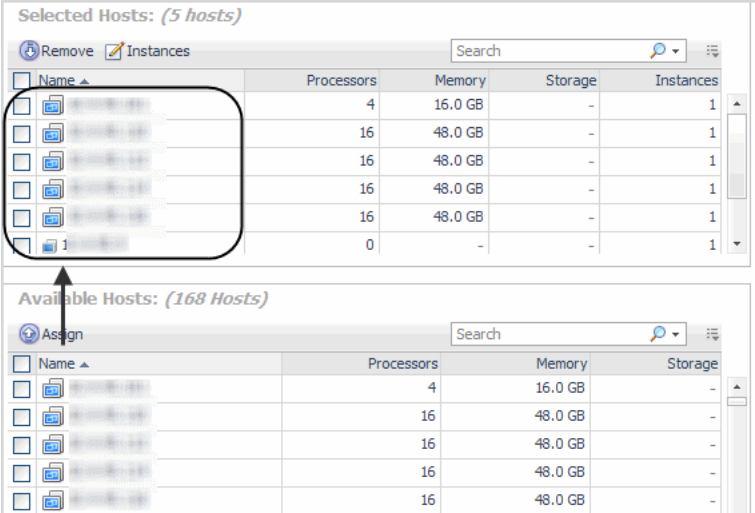

5 Click **Finish**.

### <span id="page-32-0"></span>**Select Target**

After selecting and assigning the required hosts, you select the server to run those hosts against. The target server can be changed at any time to analyze different capacity management usage scenarios.

To select a target:

1 Click **Select Target**.

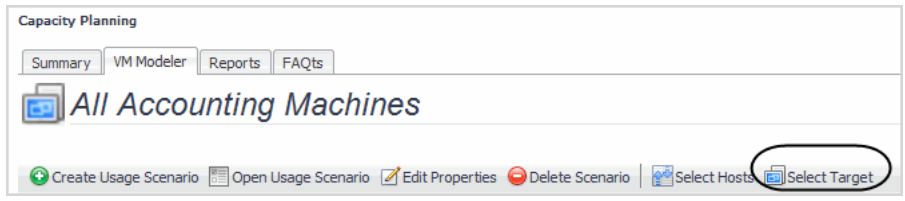

The Select Target view appears.

- 2 Select the required target machine.
	- **IMPORTANT:** Selecting a target overrides whatever was set for the capacity when the usage i. scenario was created.

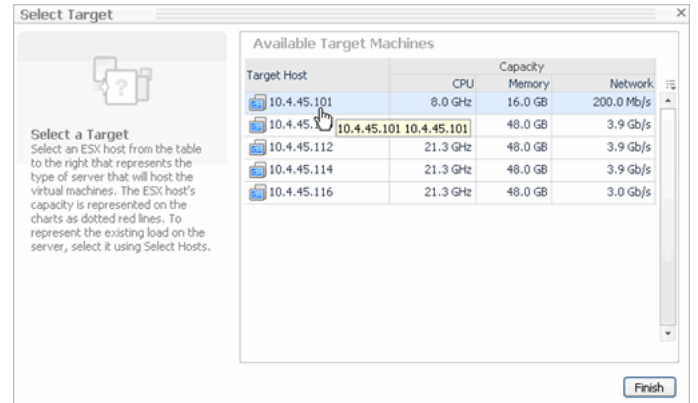

#### 3 Click **Finish**.

The VM Modeler view updates the graphs to reflect the changes caused by the selection of the new target machine.

### <span id="page-33-0"></span>**Included Hosts**

The Included host view shows the number of hosts in the capacity management scenario that provide sufficient data to contribute to the charts displayed in the Scenario Modeler.

#### **Figure 35. Included Host view**

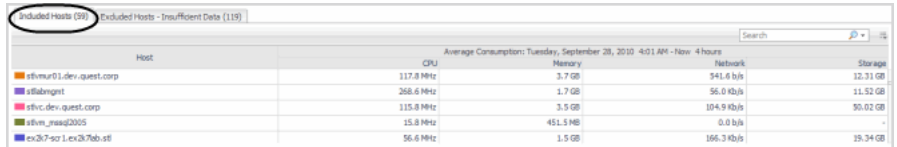

Clicking the **Customizer** icon, allows you to customize columns.

#### **Figure 36. Customizer icon**

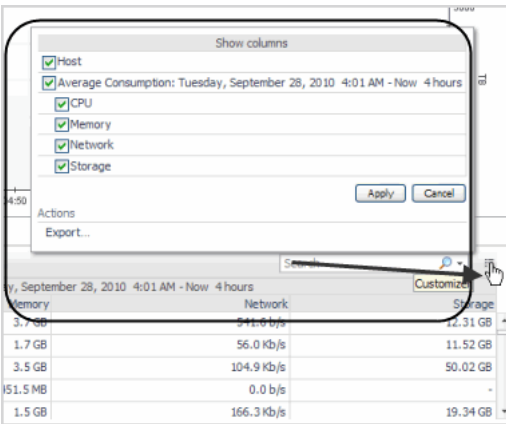

The Search box allows you to search individual hosts.

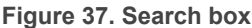

#### stlvmur01 Use Regular Expressions  $\Box$ **Advanced Search**  $b/s$

### <span id="page-34-0"></span>**Excluded Hosts**

The Excluded Hosts view show in tabular form those hosts that did not provide sufficient data to contribute to the capacity management graphs created.

#### **Figure 38. Excluded Hosts view**

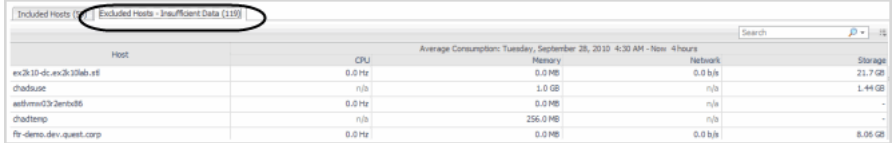

#### **Modifying Time Range Criteria**

The default time range setting is four hours. When only looking at the last four hours, the server may appear to have enough CPU, memory, network, or disk resources to accommodate your new host(s). Looking at a longer time frame may reveal that the current hosts consume large quantities of resources at specific times. They may run during the weekend and the addition of hosts during those periods would negatively impact the server. Prior to moving a host to a new server, it is recommended to look at a longer historical timeframe to get a broader view of the server's resource availability. If you end up with a large list of excluded hosts, or VMs with insufficient data, experiment with shorter time intervals.

#### *To modify the capacity management time range:*

1 In the upper right corner of the dashboard, click the down arrow to view more time range options.

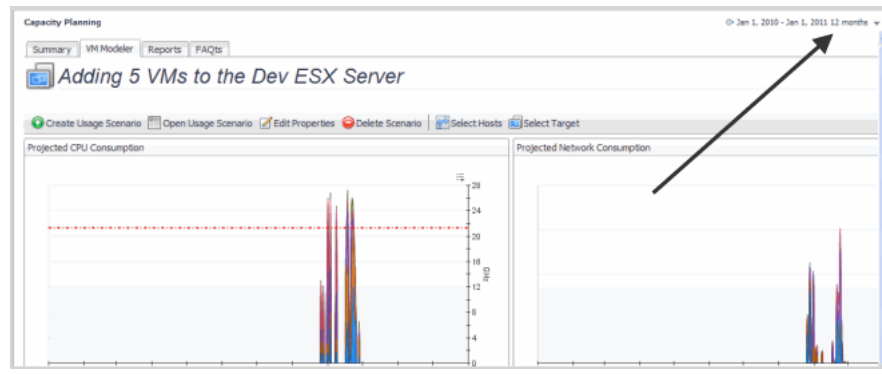

- 2 You can adjust the timeline of a capacity management usage scenario using the:
	- **▪ Timeline**—allows you to set a fixed time range or use a zonar to select a specific time range.

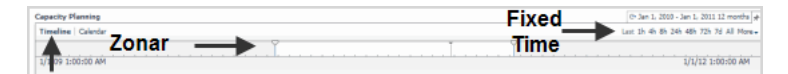

**▪ Calendar**—allows you to select a specific date range.

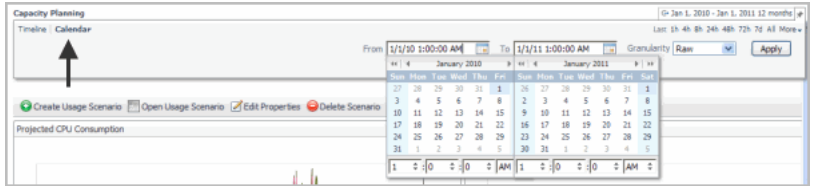

3 After selecting the time range, the capacity management charts update, displaying the new projected capacities.

# <span id="page-35-0"></span>**Using Capacity Management Charts**

After creating capacity management scenarios, the charts show the potential impact of moving the selected hosts to a particular server. The red dotted threshold lines show if the a projected capacity has been exceeded. If any of the charts (CPU, memory, network, storage) climb above these threshold lines, the selected server may not be a good candidate to receive these hosts. The server will not have enough spare resources to accommodate the requirements. The following graphic shows how capacity management planning helps prepare for the impact of adding hosts to a server machine for the time range selected.

#### **Figure 39. Capacity planning graphs**

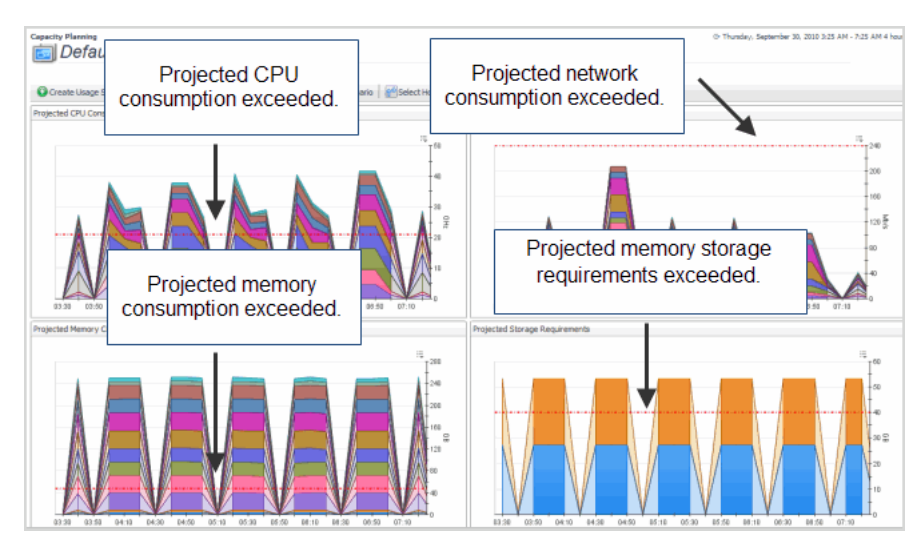

## <span id="page-36-0"></span>**Changing Chart Types**

Cartridge for Capacity Management charts allow you to change chart types and export capacity management data and graphics by clicking the **Customizer** list in the upper-right corner of each chart view.

**Figure 40. Change Chart types with Customer button**

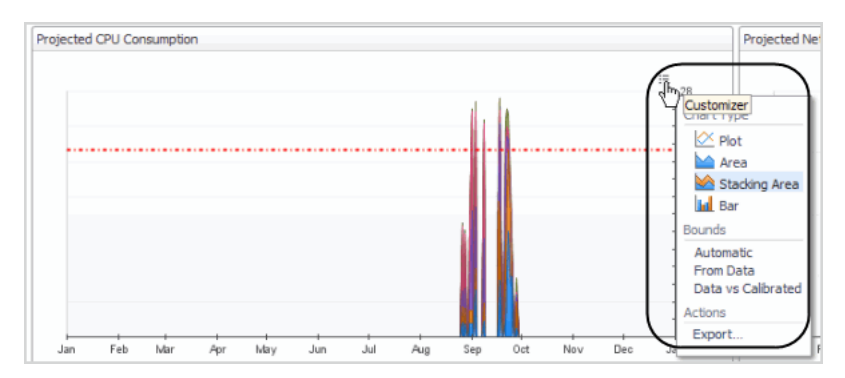

From this drop-down, you can:

- **•** [Change Chart Types on page 37](#page-36-1)
- **•** [Export Capacity Management Results on page 39](#page-38-0)

### <span id="page-36-1"></span>**Change Chart Types**

Changing chart types allows you to closely and accurately analyze capacity management results. The following chart types are provided:

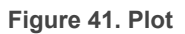

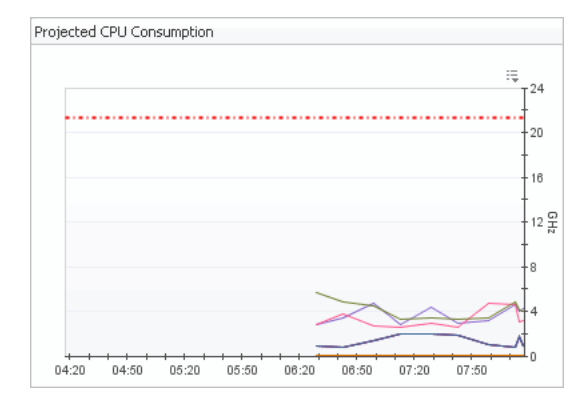

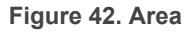

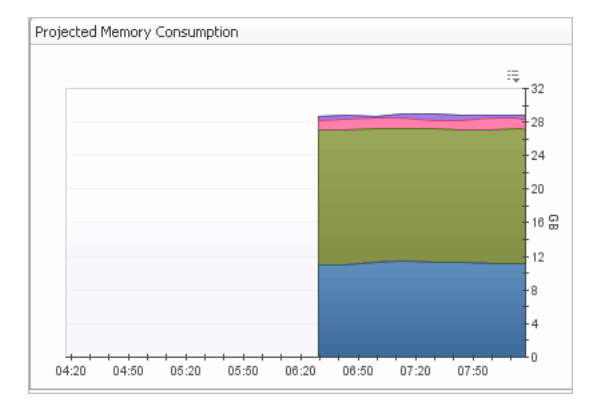

#### **Figure 43. Stacking Area**

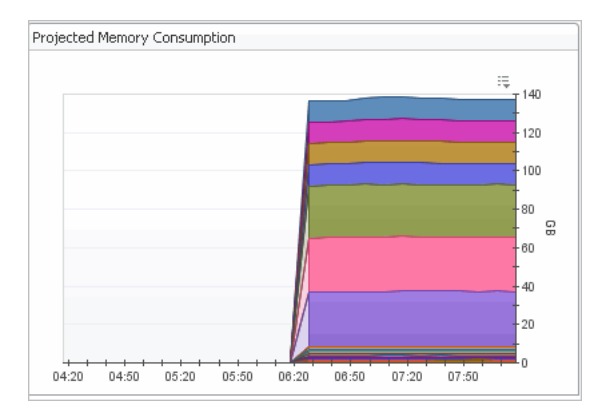

#### **Figure 44. Bar**

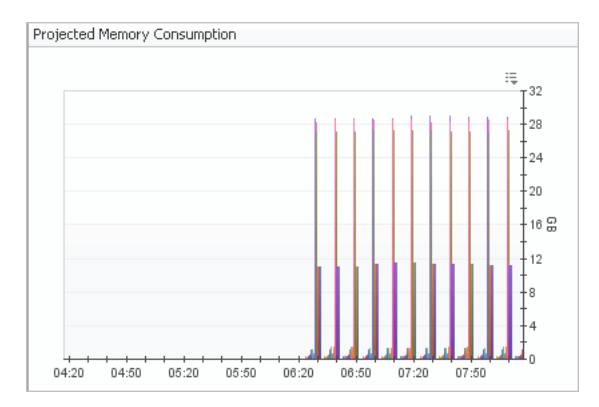

#### *To change a chart type:*

**•** In the upper-right corner of any chart, click the **Customizer** list and select the required chart type.

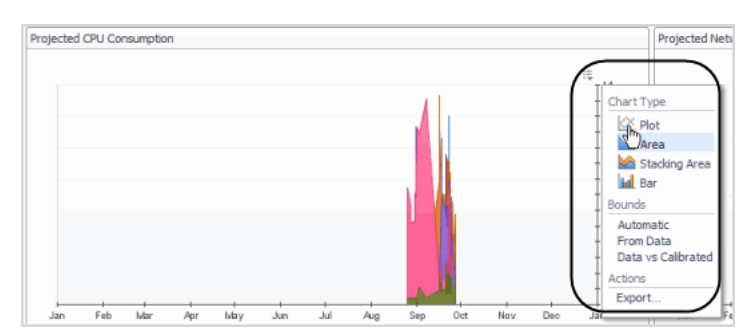

The newly selected chart type appears.

### <span id="page-38-0"></span>**Export Capacity Management Results**

You can export capacity management results in the following formats:

- **•** PDF
- **•** CSV
- **•** Excel
- **•** XML
- **•** Chart image (PDF format)

#### *To export capacity management results:*

- 1 Click the **Customizer** list.
- 2 Select **Export**.
- 3 Select the required format type.

The selected export type displays, allowing you to view, download, or save.

### **Gathering Additional Data from Charts**

You can gather additional data from capacity management charts by:

**•** Hovering the mouse pointer over a chart.

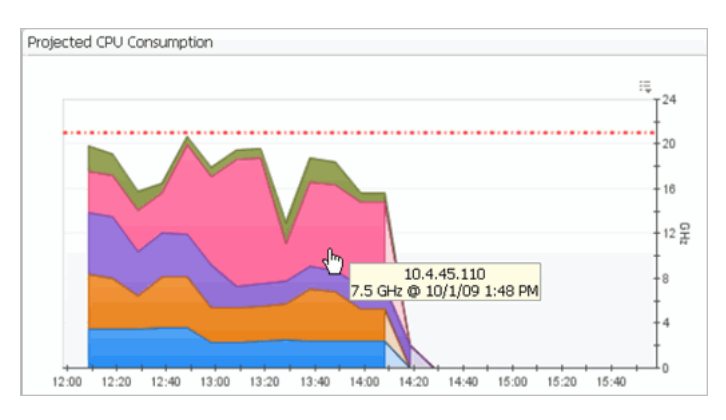

**•** Clicking on a chart displays a popup view that can be expanded allowing for closer investigation into the data it provides.

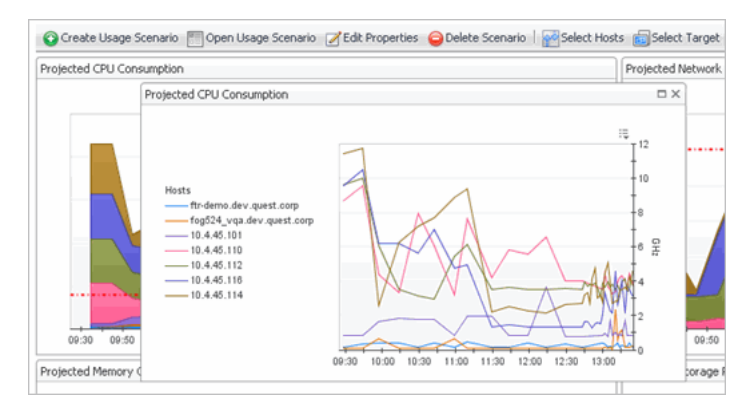

**•** Dragging the mouse along the x-axis or y-axis to zooms in on a time range. Hold the **Ctrl** key and drag the mouse to expand both axes at once.

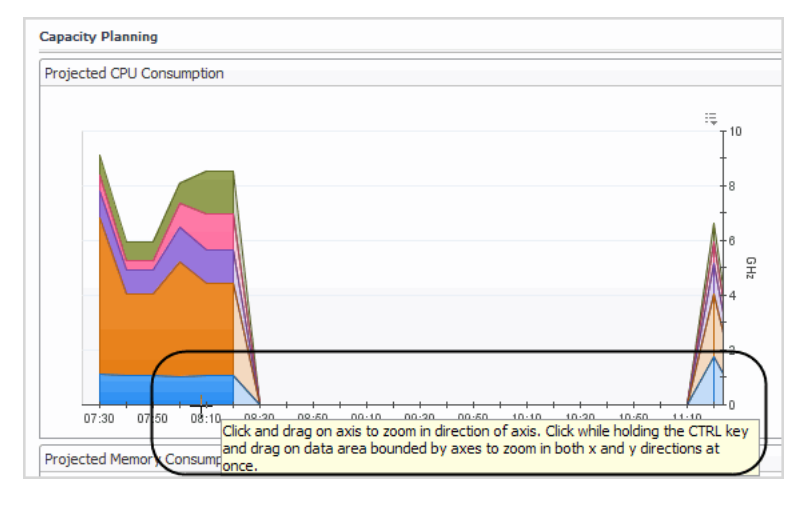

The Reset Zoom tool tip allows you to:

- **▪ Previous Zoom**—go back to the prior zoom.
- **▪ Reset Zoom**—return to an un-zoomed state.
- **▪ Update Range with Zoomed Time Range**—changes the time range at the top of the page to a custom value corresponding to the zoom.

**Figure 45. Reset Zoom tool**

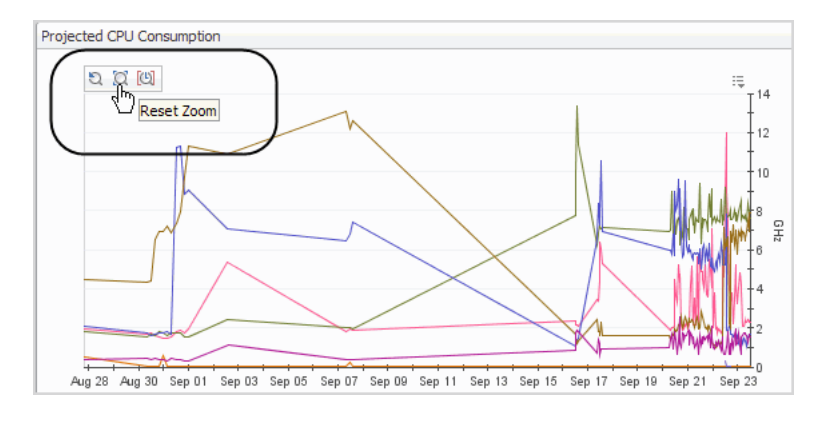

# **About Us**

# <span id="page-41-1"></span><span id="page-41-0"></span>**We are more than just a name**

We are on a quest to make your information technology work harder for you. That is why we build communitydriven software solutions that help you spend less time on IT administration and more time on business innovation. We help you modernize your data center, get you to the cloud quicker and provide the expertise, security and accessibility you need to grow your data-driven business. Combined with Quest's invitation to the global community to be a part of its innovation, and our firm commitment to ensuring customer satisfaction, we continue to deliver solutions that have a real impact on our customers today and leave a legacy we are proud of. We are challenging the status quo by transforming into a new software company. And as your partner, we work tirelessly to make sure your information technology is designed for you and by you. This is our mission, and we are in this together. Welcome to a new Quest. You are invited to Join the Innovation™.

# <span id="page-41-2"></span>**Our brand, our vision. Together.**

Our logo reflects our story: innovation, community and support. An important part of this story begins with the letter Q. It is a perfect circle, representing our commitment to technological precision and strength. The space in the Q itself symbolizes our need to add the missing piece — you — to the community, to the new Quest.

# <span id="page-41-3"></span>**Contacting Quest**

For sales or other inquiries, visit<https://www.quest.com/company/contact-us.aspx>or call +1-949-754-8000.

# <span id="page-41-4"></span>**Technical support resources**

Technical support is available to Quest customers with a valid maintenance contract and customers who have trial versions. You can access the Quest Support Portal at [https://support.quest.com.](https://support.quest.com)

The Support Portal provides self-help tools you can use to solve problems quickly and independently, 24 hours a day, 365 days a year. The Support Portal enables you to:

- **•** Submit and manage a Service Request.
- **•** View Knowledge Base articles.
- **•** Sign up for product notifications.
- **•** Download software and technical documentation.
- **•** View how-to-videos.
- **•** Engage in community discussions.
- **•** Chat with support engineers online.
- **•** View services to assist you with your product.